安徽医科大学 2022 年

线上考试系统使用手册(电脑端)教师版

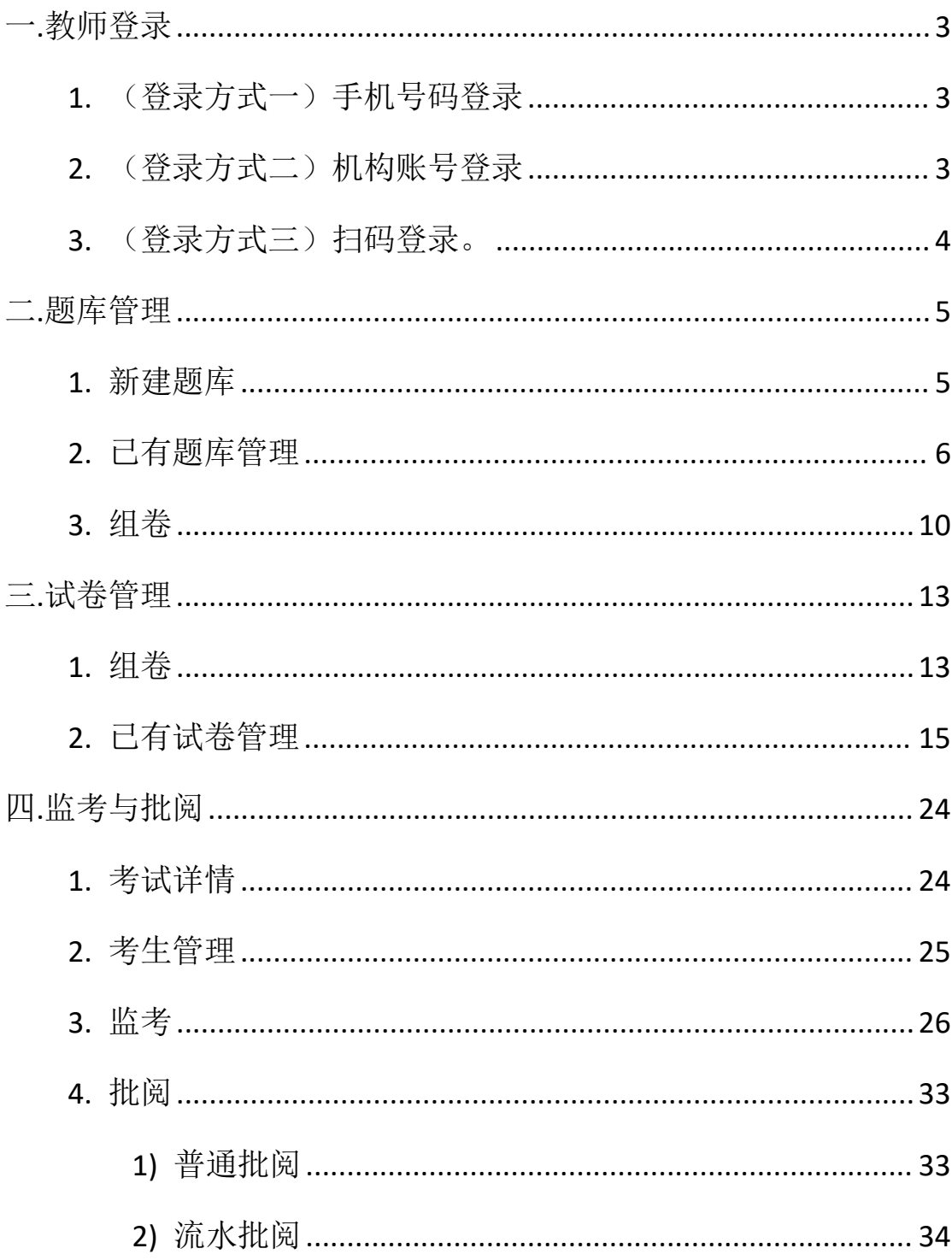

# <span id="page-2-0"></span>一**.**教师登录

打开考试平台网址 http://ahykdx.kaoshi.chaoxing.com/

#### <span id="page-2-1"></span>**1.** (登录方式一)手机号码登录

如下图所示,输入手机号、密码进行登录。

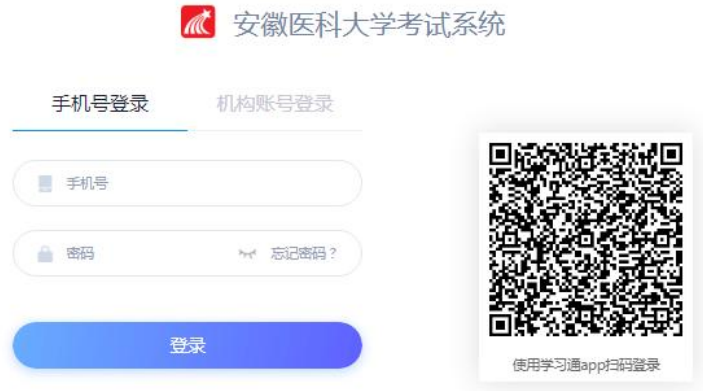

# <span id="page-2-2"></span>**2.** (登录方式二)机构账号登录

 $\mathbf{L}$ 

如下图所示,输入学校名称、教师账号密码、验证码进行登录。

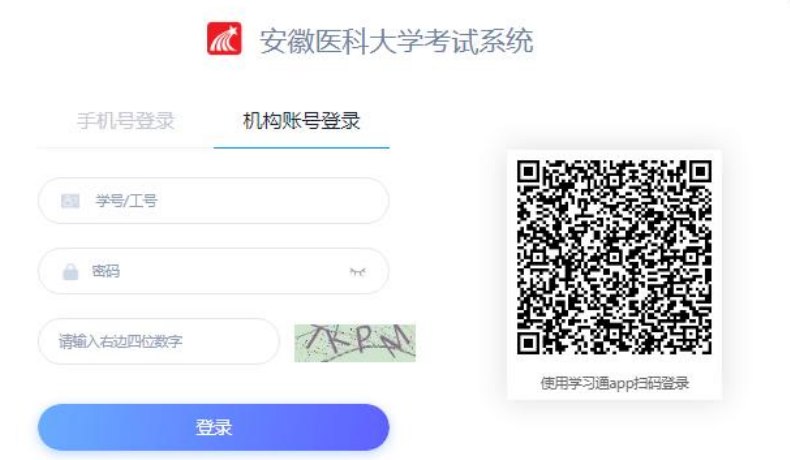

# <span id="page-3-0"></span>**3.** (登录方式三)扫码登录。

 $\odot$  试卷管理

◎ 考试管理 ◎ 成装管理

☆ 人脸识别认证管理 **6 统计分析** ◎ 门户管理 ◎ 系统管理

→ 接收的通知消息 更多......

☆ 常用功能

打开学习通,点击右上角扫一扫,扫描登录界面二维码登录。

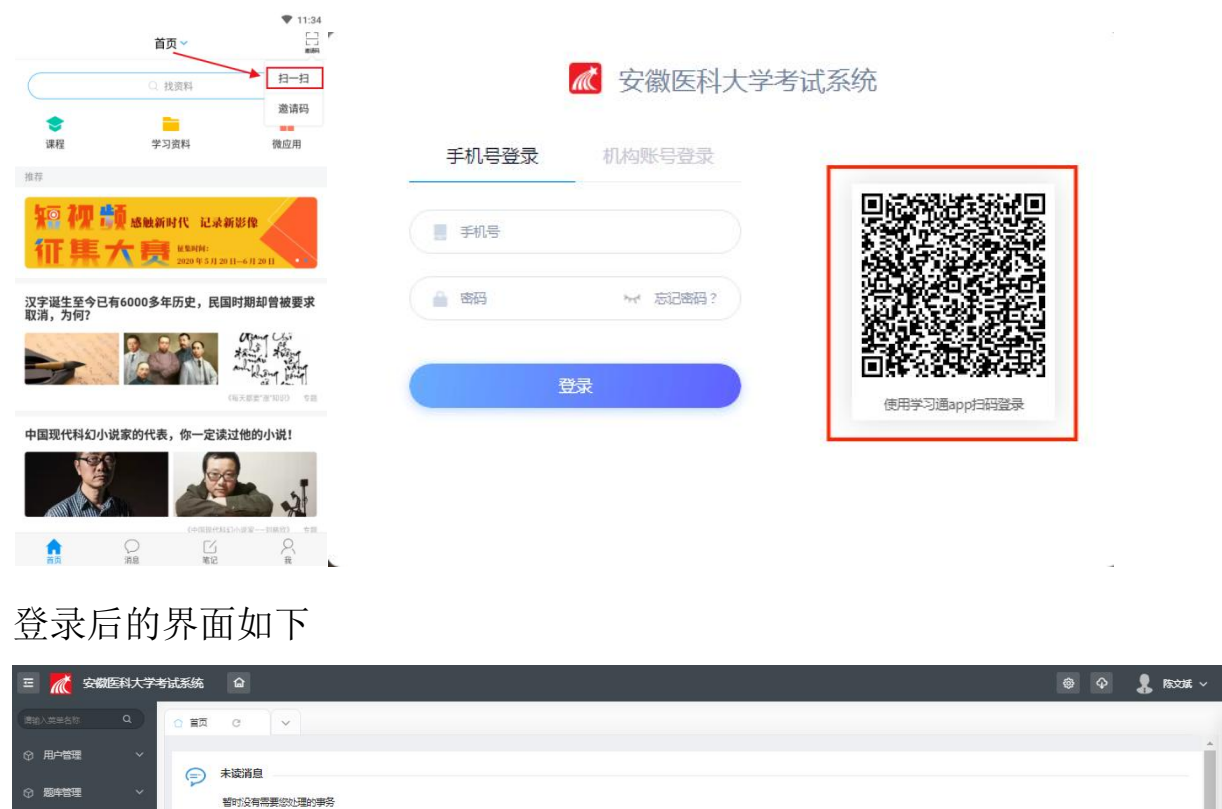

I

a.

<span id="page-4-0"></span>二**.**题库管理

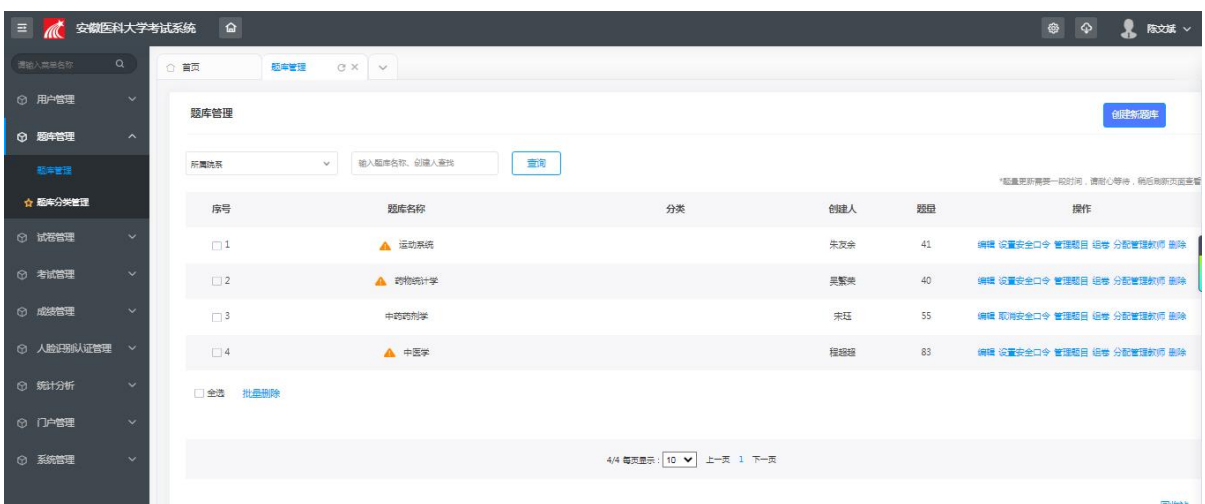

#### <span id="page-4-1"></span>**1.** 新建题库

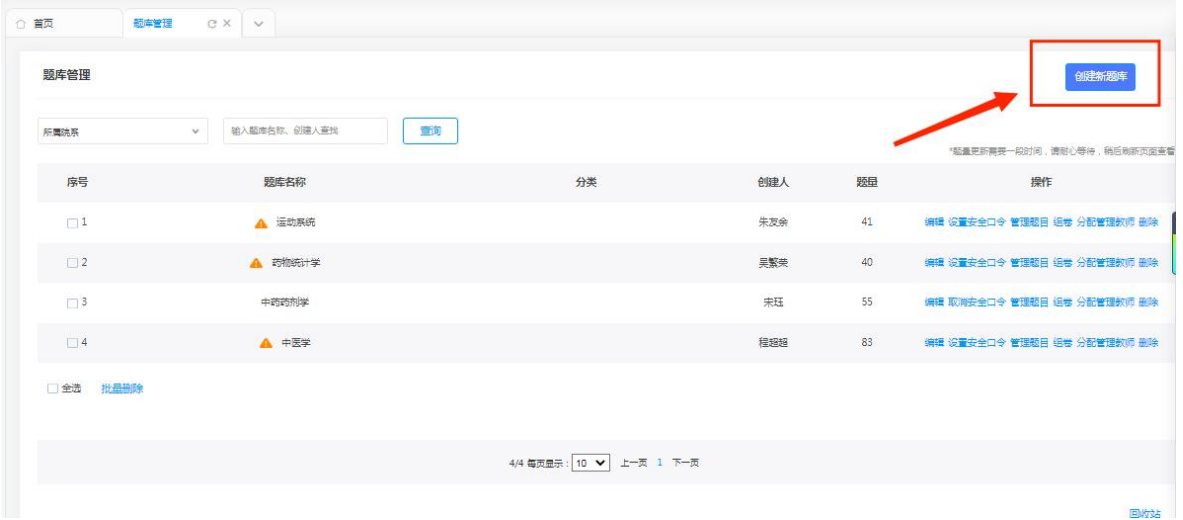

#### 输入题库名称,选择题库分类,点击创建。

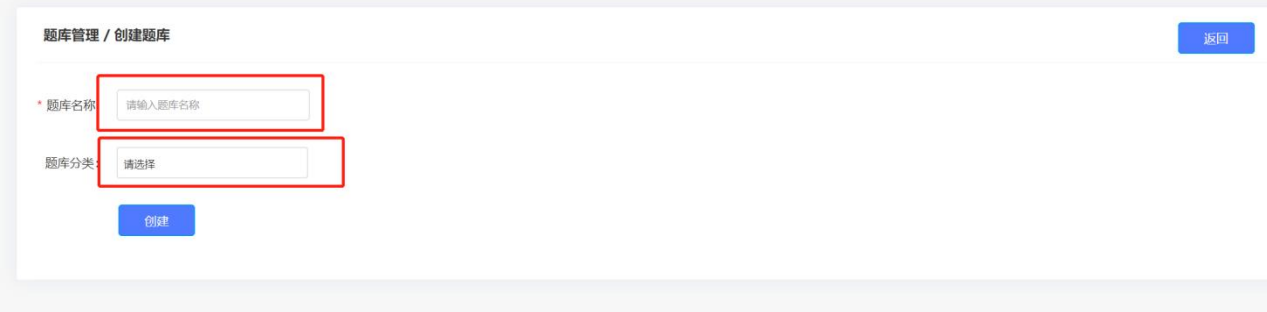

如果管理员开启了题库审批,则新建题库后,需要点击"提交审批", 将题库提交给对应得审核人员进行审批后才能使用该题库。

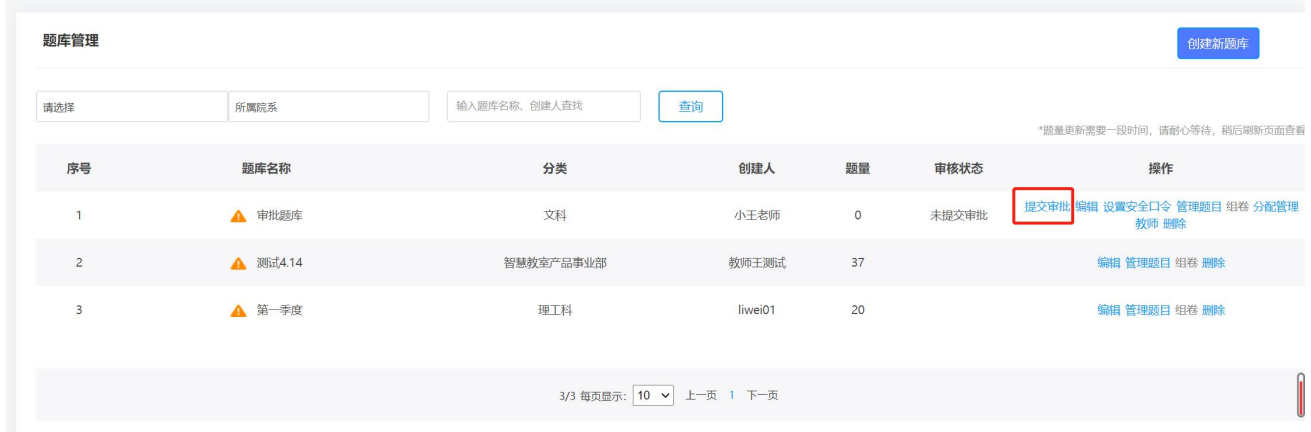

#### <span id="page-5-0"></span>**2.** 已有题库管理

进入题库管理,学校管理员安排的题库已经存在,可以对题库进行编 辑、管理题目、组卷、删除操作。(具体操作权限根据管理员分配)

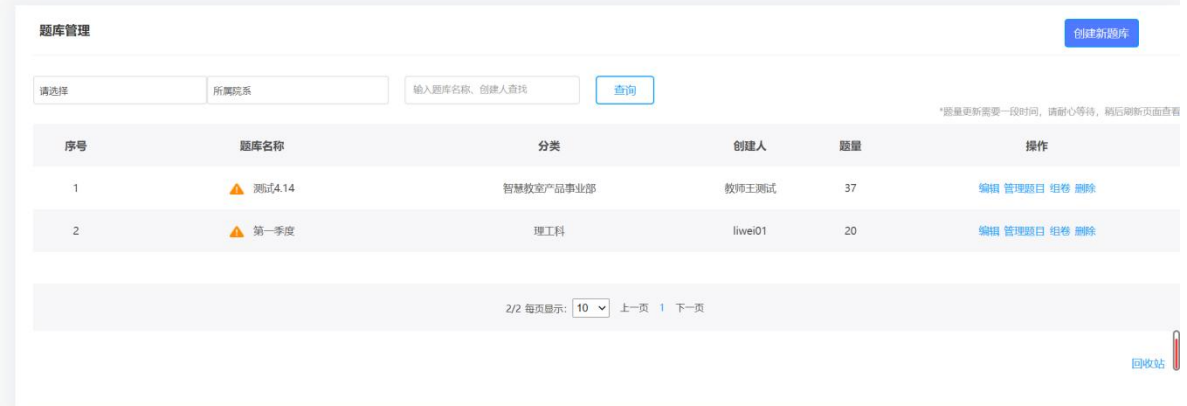

点击管理题目,可以设置、添加、导入试题,同时也可以对已有试题 进行编辑修改。

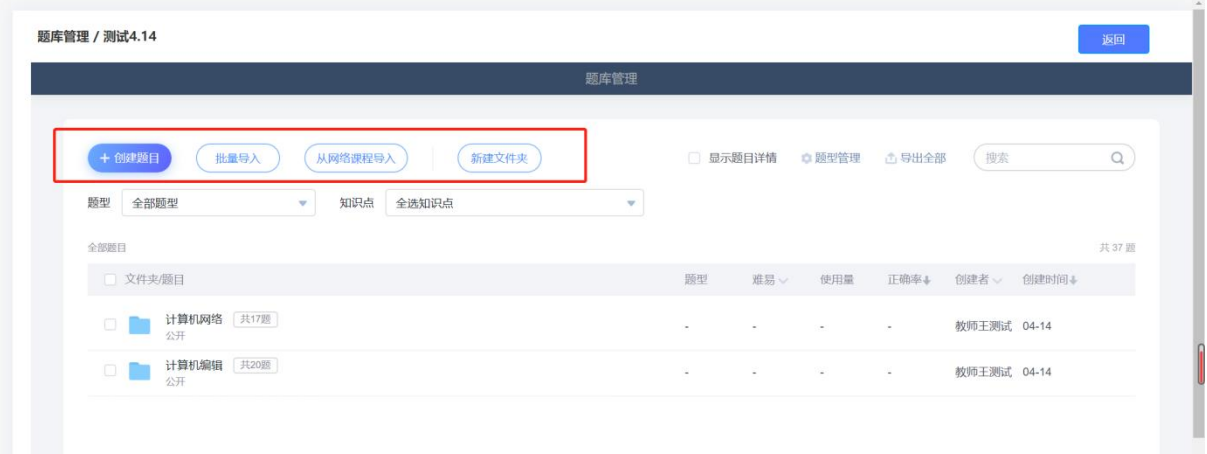

### 手动创建题目,选择题型手动添加

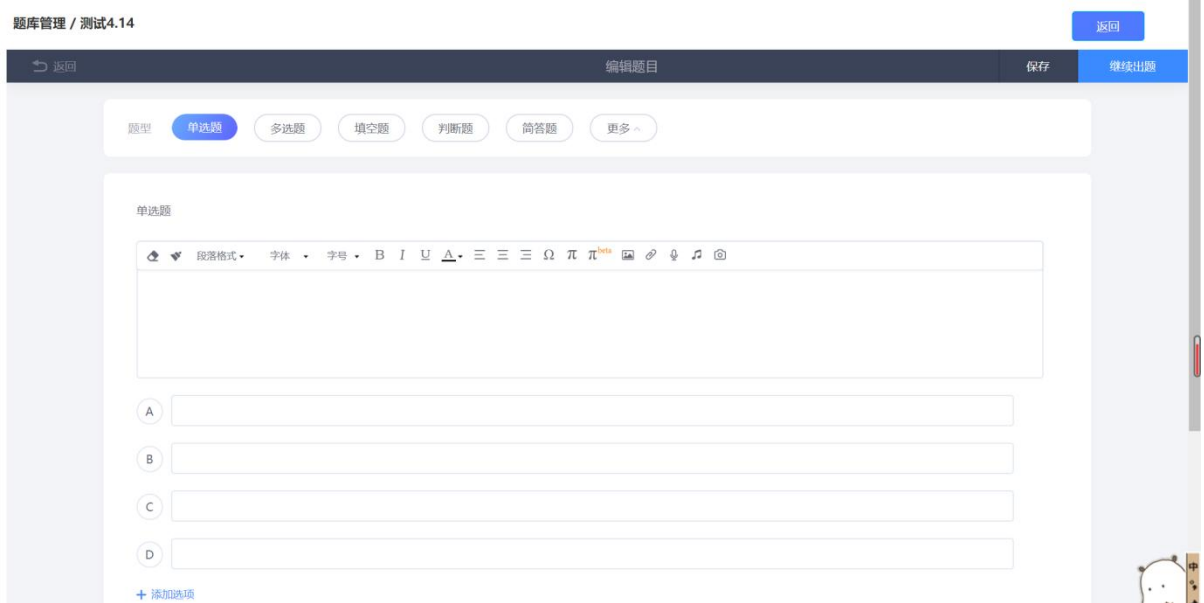

 $\mathcal{A}$ 

● 批量导入->模板导入

选择模板下载,根据模板填写,然后一键导入即可。

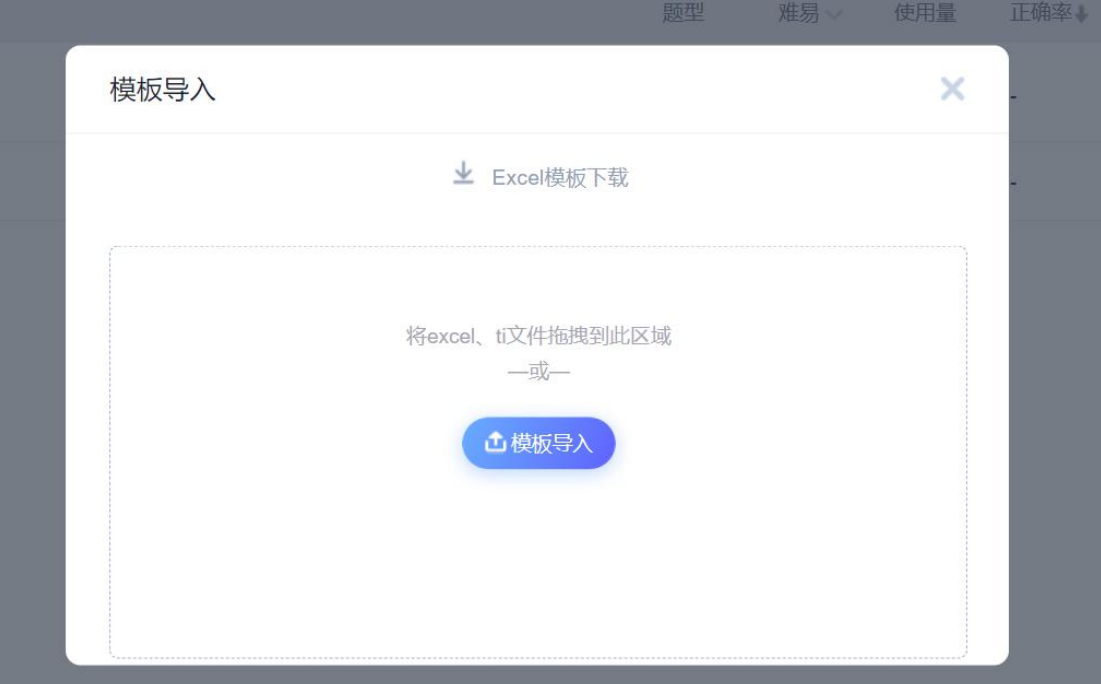

● 批量导入->智能导入

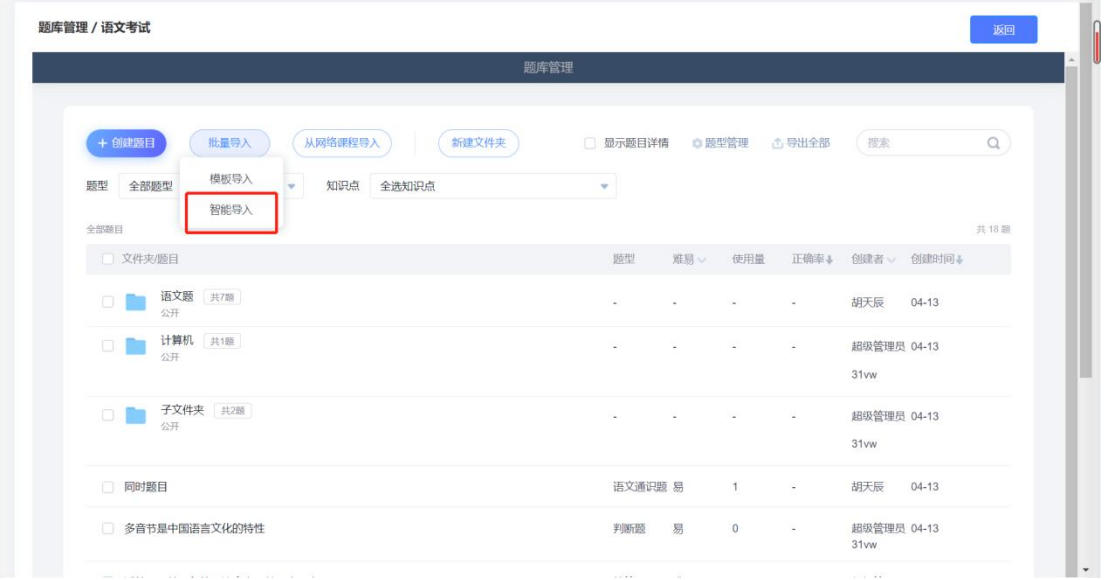

直接使用现有 word 试卷/题库,无需特意修改,系统自动识别导入。 (注意智能导入后,需检查自动识别是否有误差)

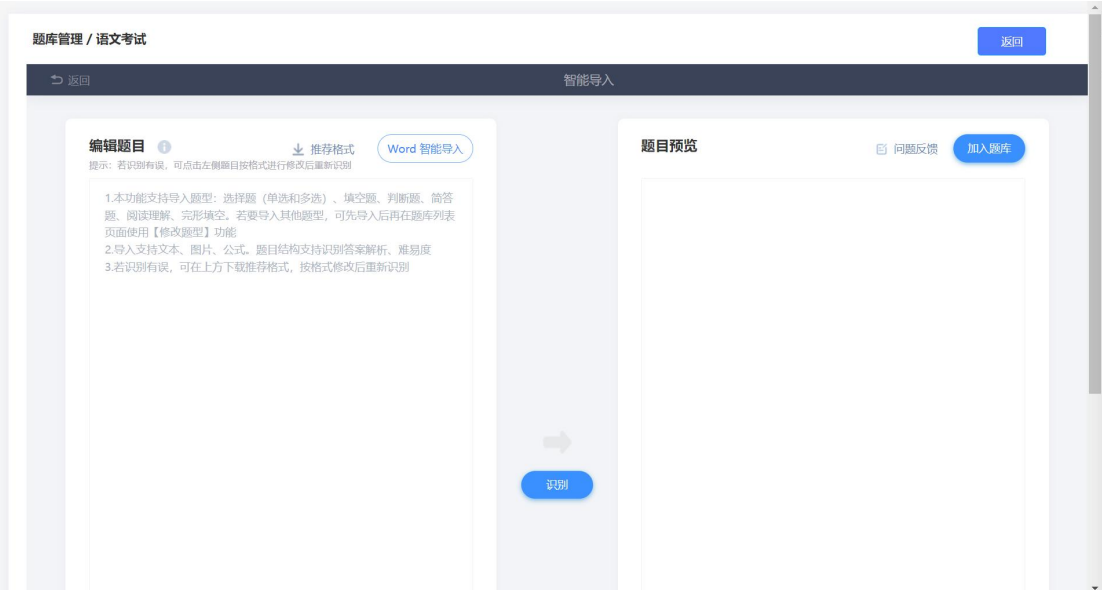

 也可以直接从网络课程导入题库,点击从网络课程导入,可以查 看本校网络课程,并直接导入题库至题库中。

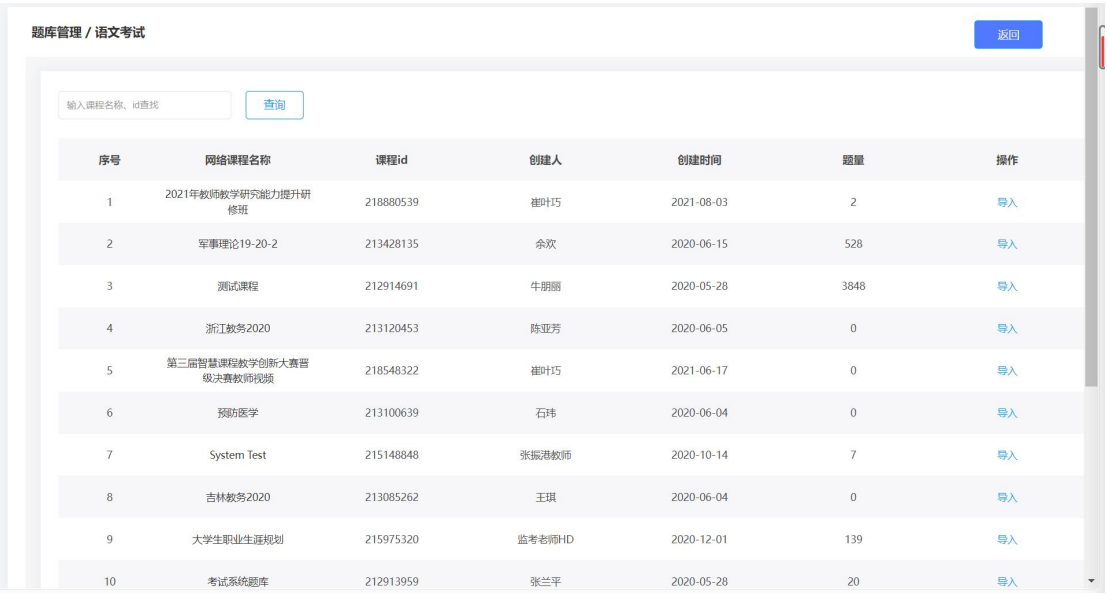

#### <span id="page-9-0"></span>**3.** 组卷

点击组卷

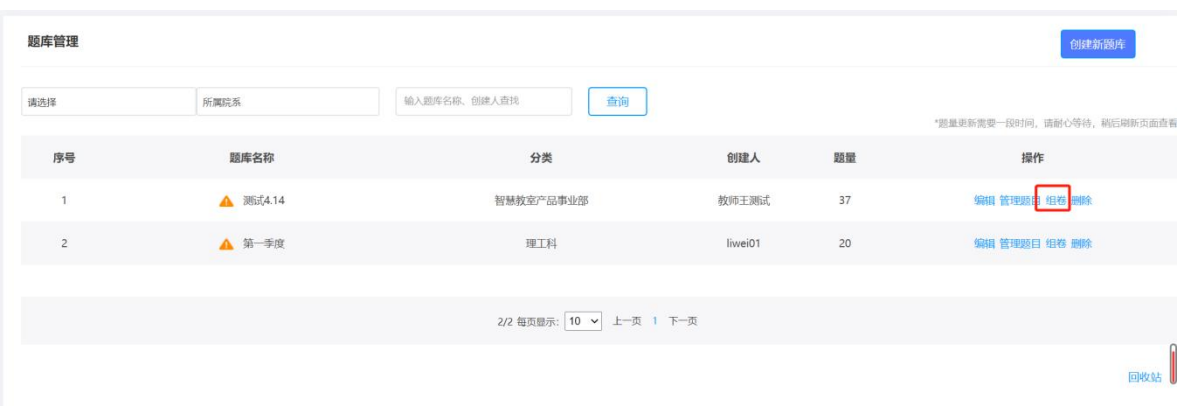

#### 可以点击"重新选择",更换题库来组卷

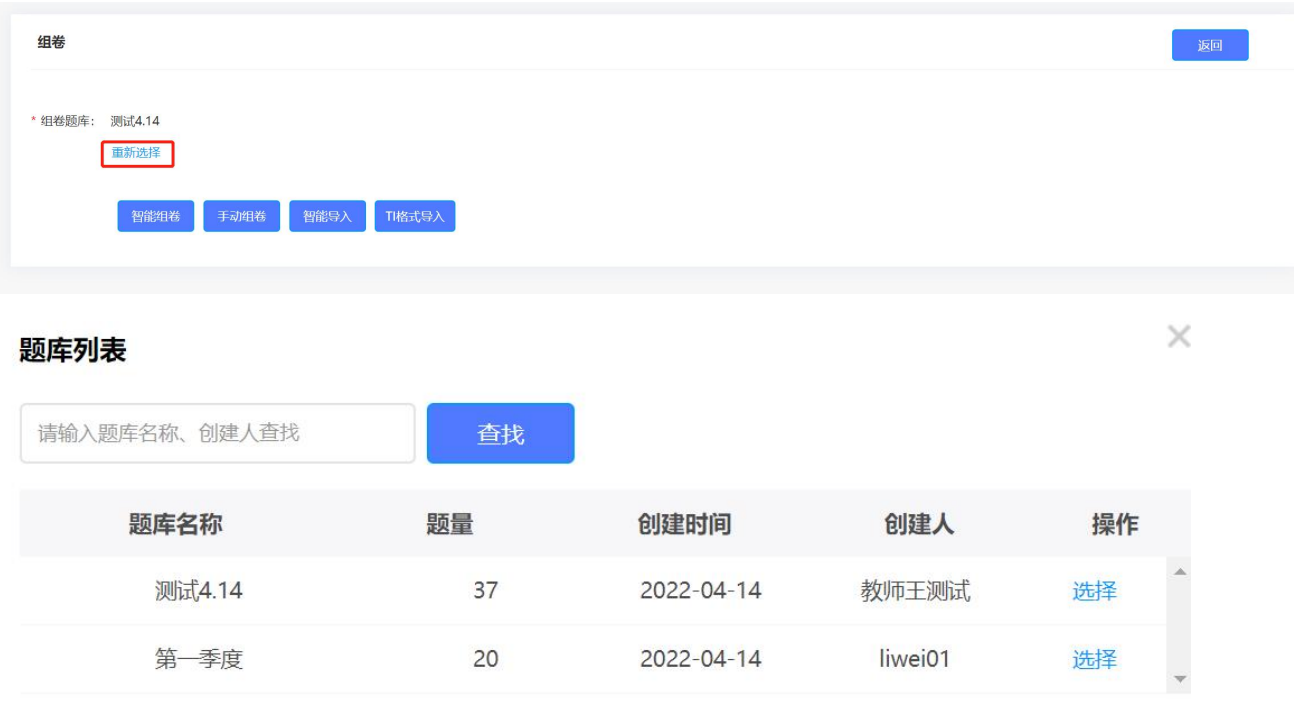

#### 教师可以手动创建试卷,也可以用对题库中的试题智能组卷。

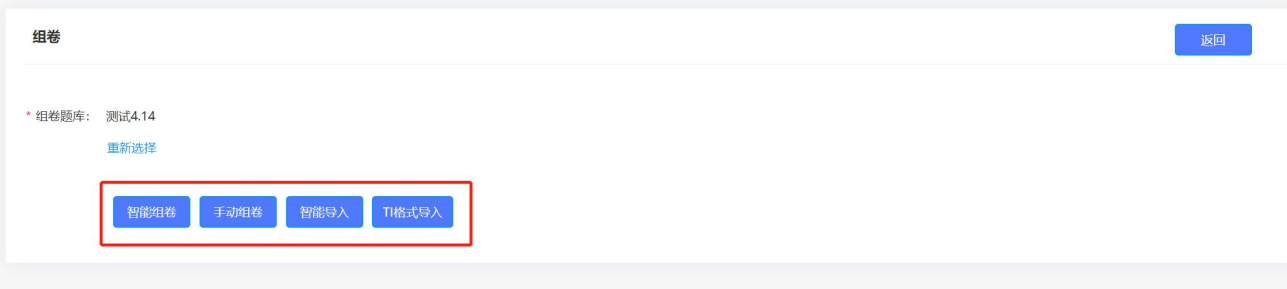

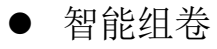

根据提示填写试卷信息,选择试卷题库组成题型以及题目数量。

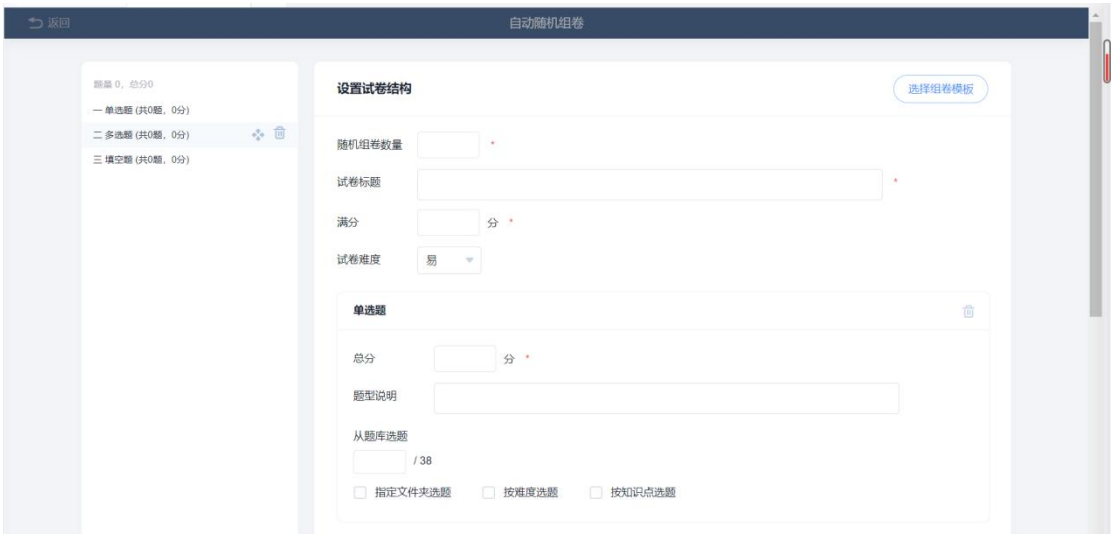

手动组卷

选择题型,手动组卷

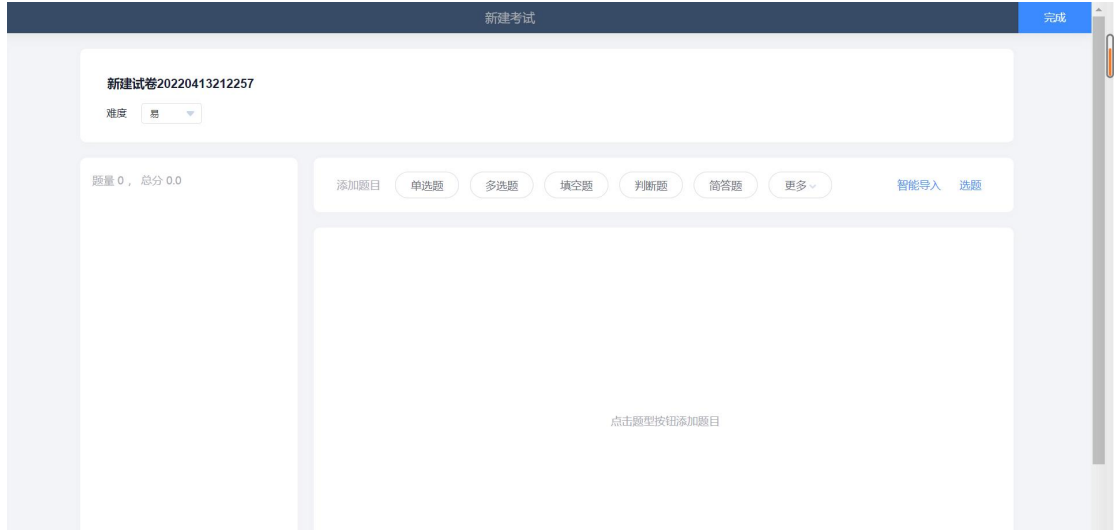

智能导入

按照推荐格式编辑好题目后,点击智能导入,题目经过识别检查无误 后,点击生成试卷即可。

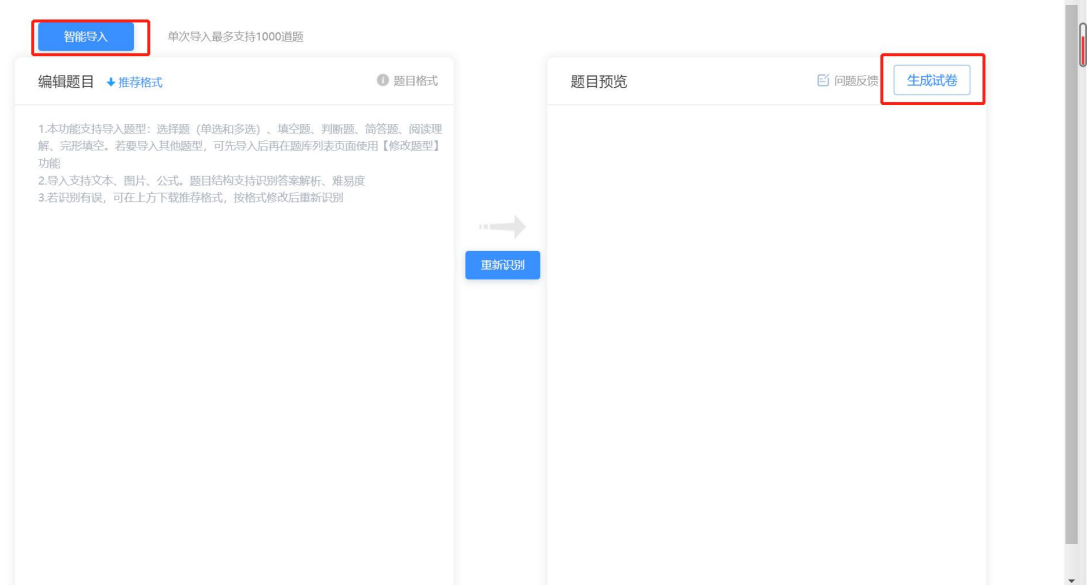

● TI 格式导入

点击 ti 格式导入后选择电脑上 ti 格式的文件直接导入即可。

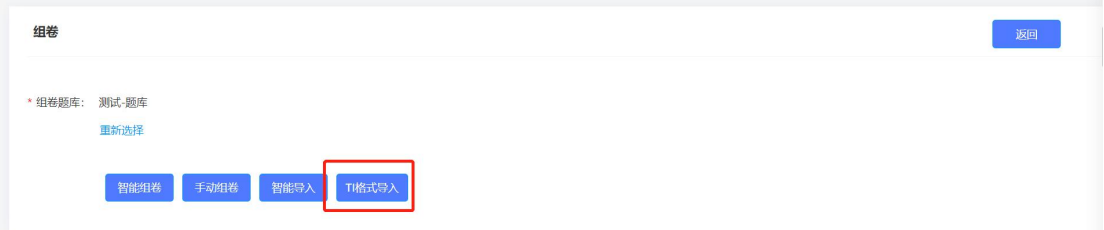

<span id="page-12-0"></span>三**.**试卷管理

#### 点击试卷管理

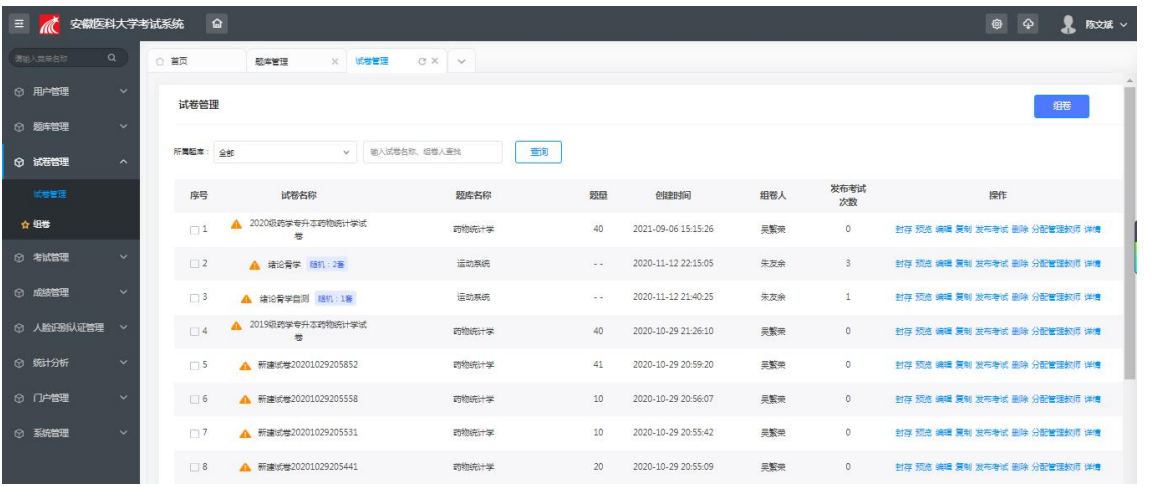

# <span id="page-12-1"></span>**1.** 组卷

#### 点击组卷

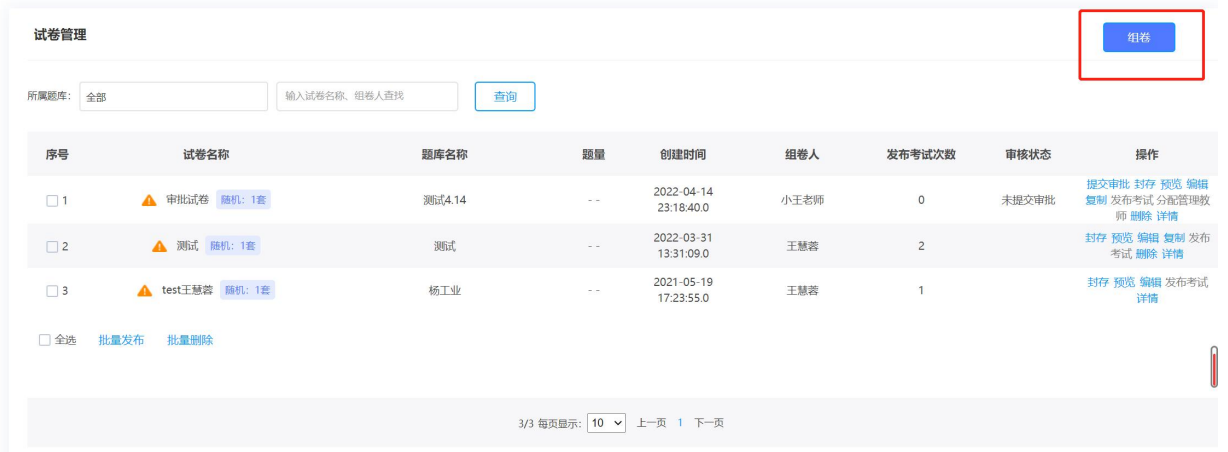

# 可以点击"请选择题库",选择自己管理的题库来组卷。

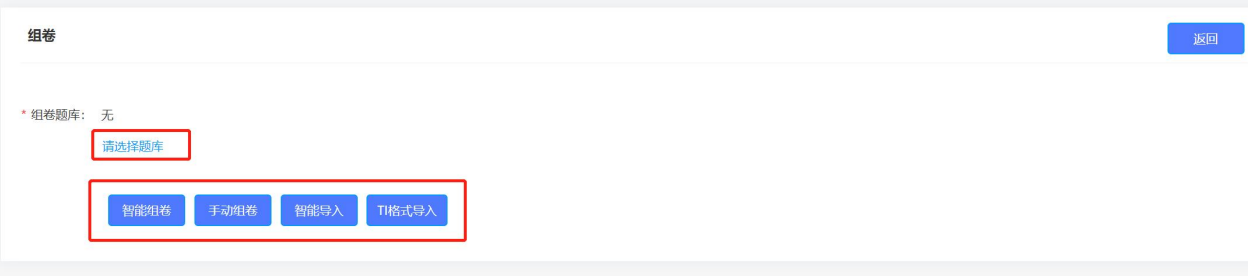

#### 题库列表

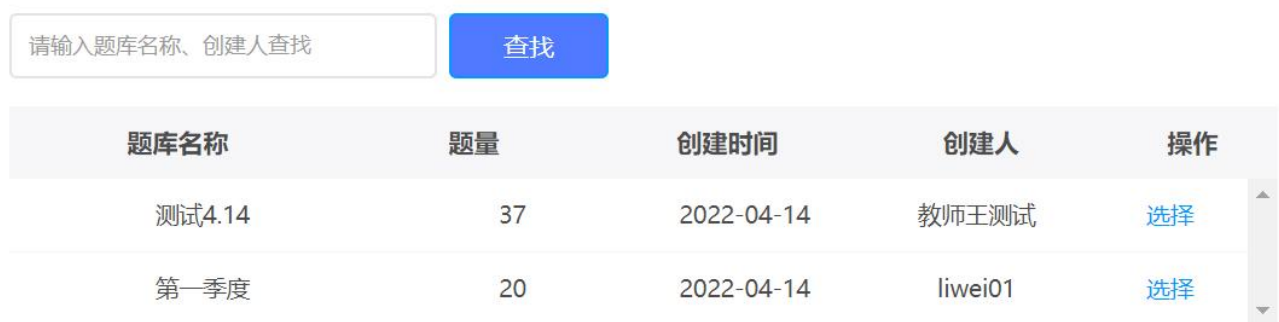

用户可以用对题库中的试题随机组卷,可以手动创建试卷,也可以直 接通过智能导入和 ti 格式导入试卷。同时也可以点击重新选择切换组 卷题库。

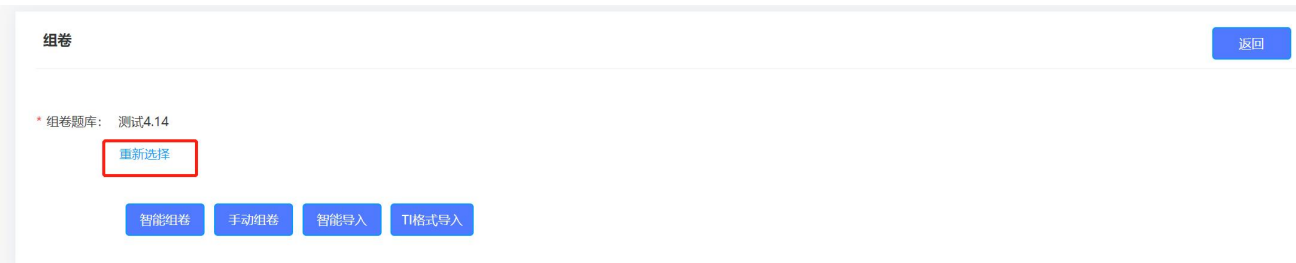

如果管理员开启了题库审批,则组卷成功后也需要进行审批,需要点 击"提交审批",将试卷提交给对应得审核人员进行审批后才能发布/ 管理该试卷。

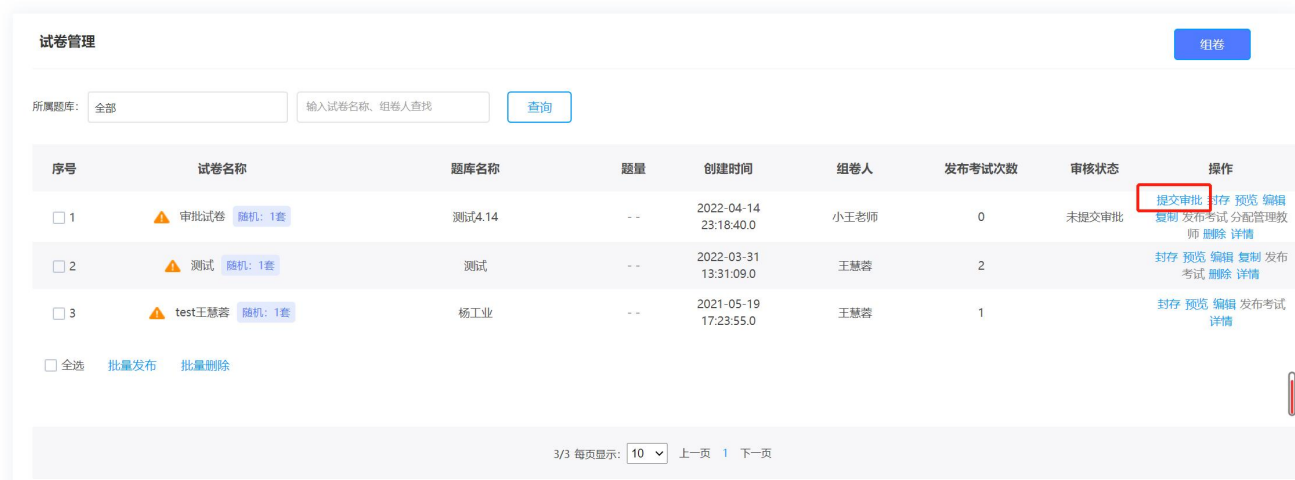

#### <span id="page-14-0"></span>**2.** 已有试卷管理

对试卷数据信息集中管理,包括试卷的封存、预览、编辑、复制、发 布考试、删除、查看详情。(具体操作权限根据管理员分配)

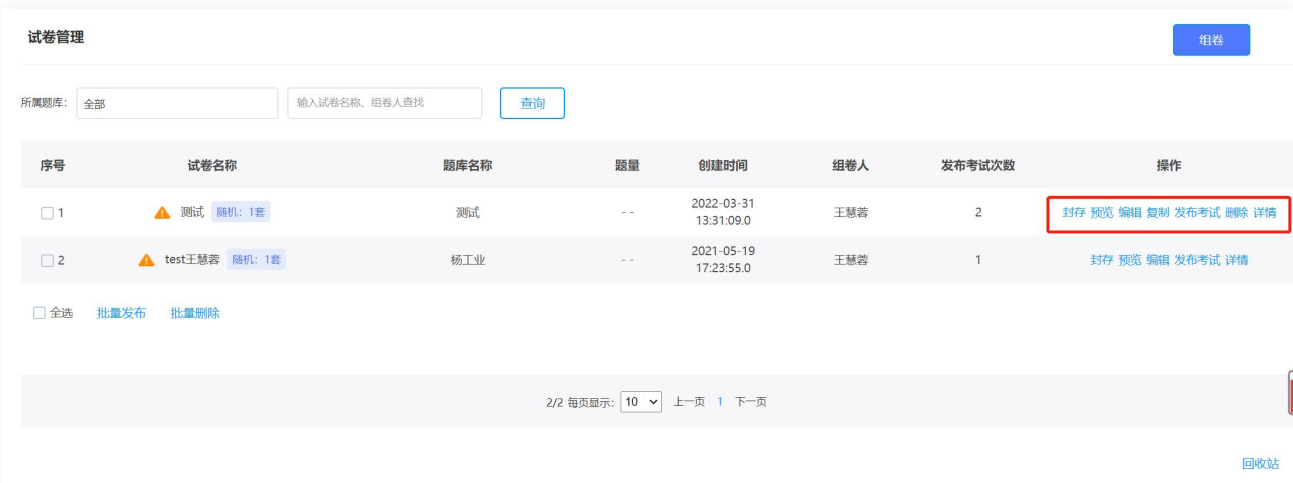

1 试卷封存,试卷封存后任何人员或者业务模块将不能直接访 问此试卷。如需查看或修改题目需要输入封存密码。

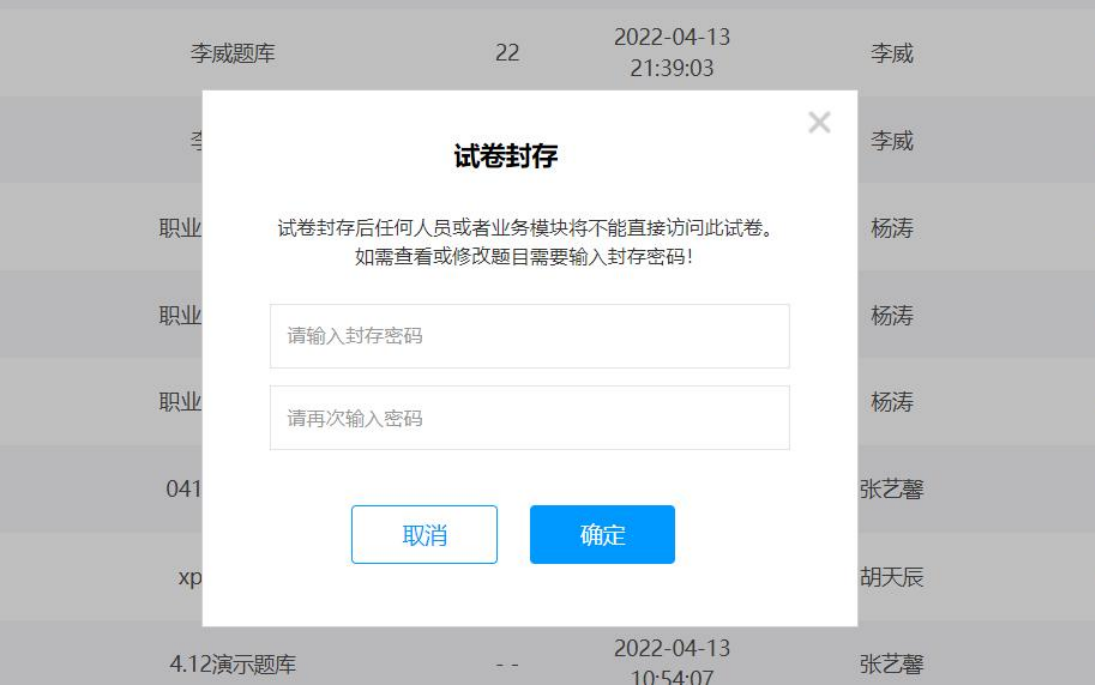

试卷预览,点击查看可以看每一套卷子详细信息。

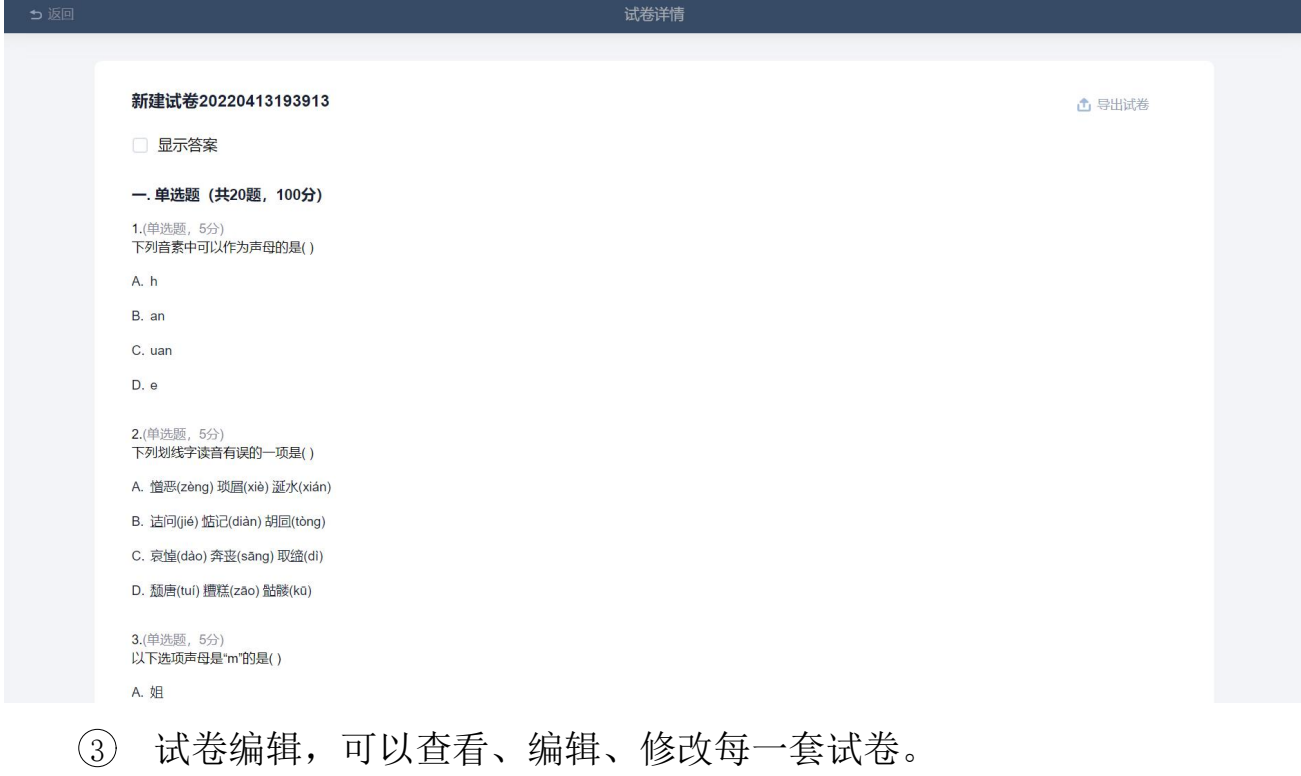

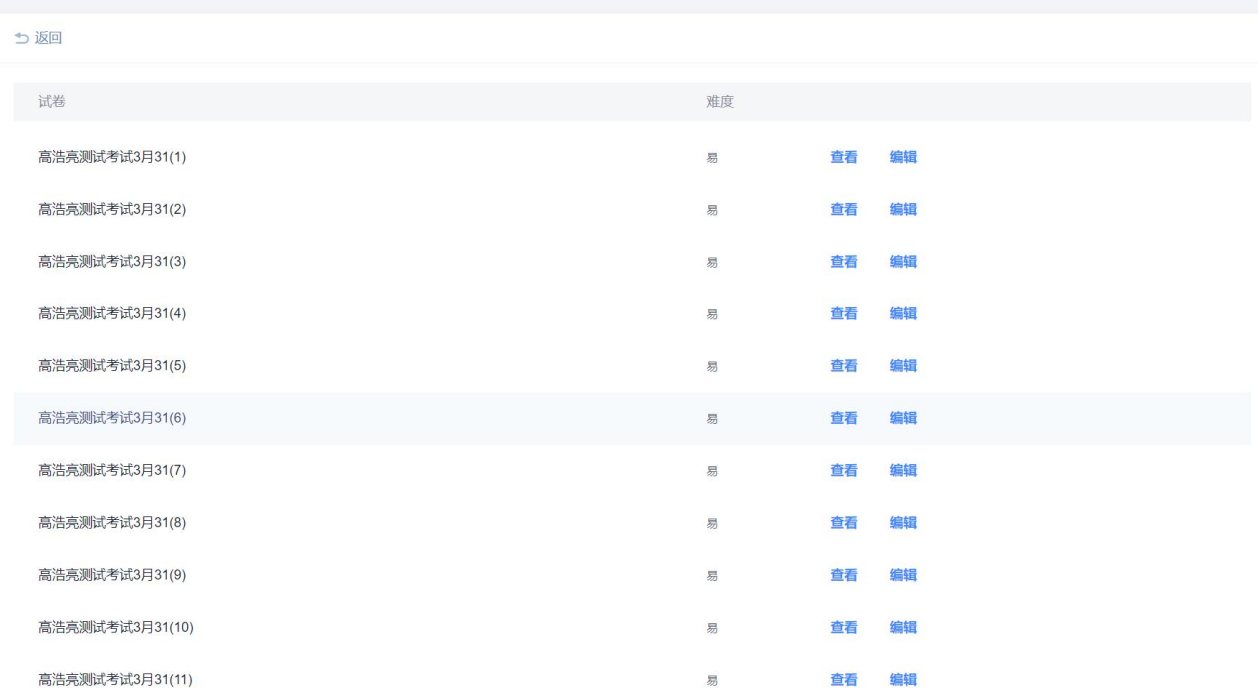

试卷复制,可以复制一套试卷。

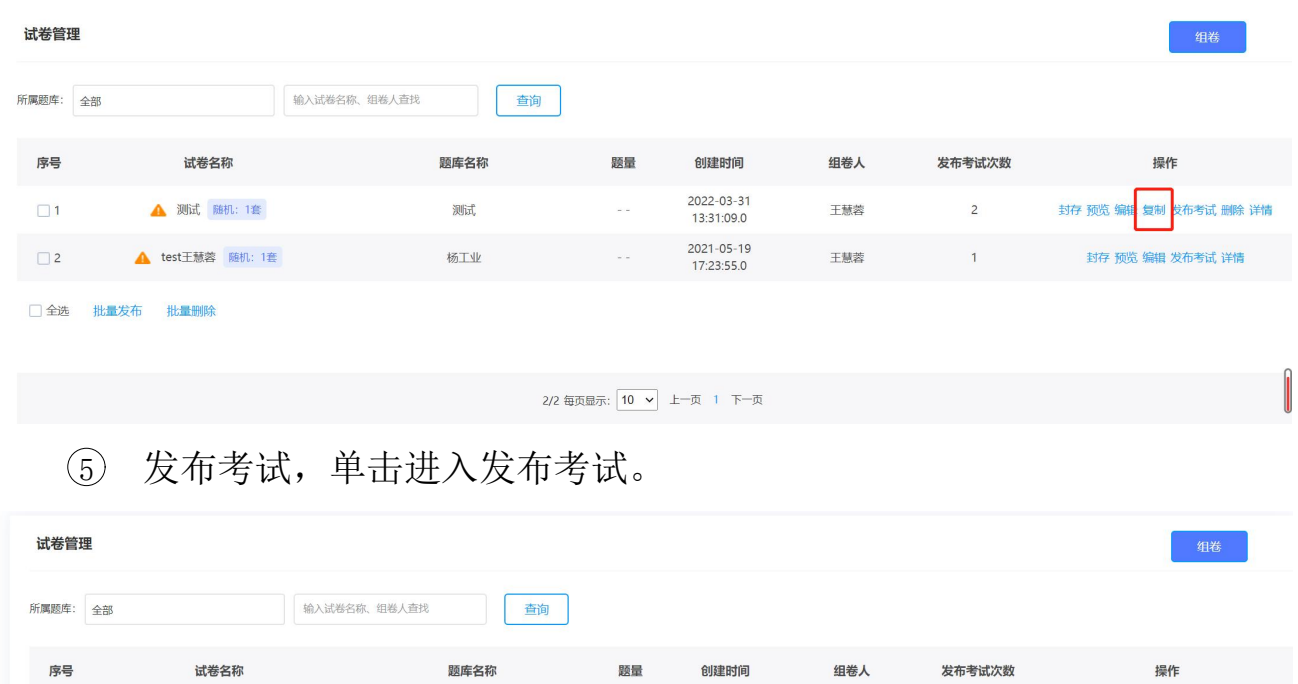

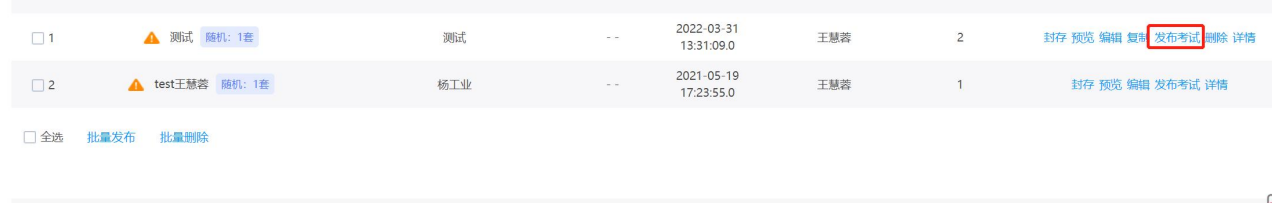

2/2 每页显示: 10 v 上一页 1 下一页

然后对考试进行相关设置。(考试发布对象设置、基本设置、防作弊 设置、高级设置)

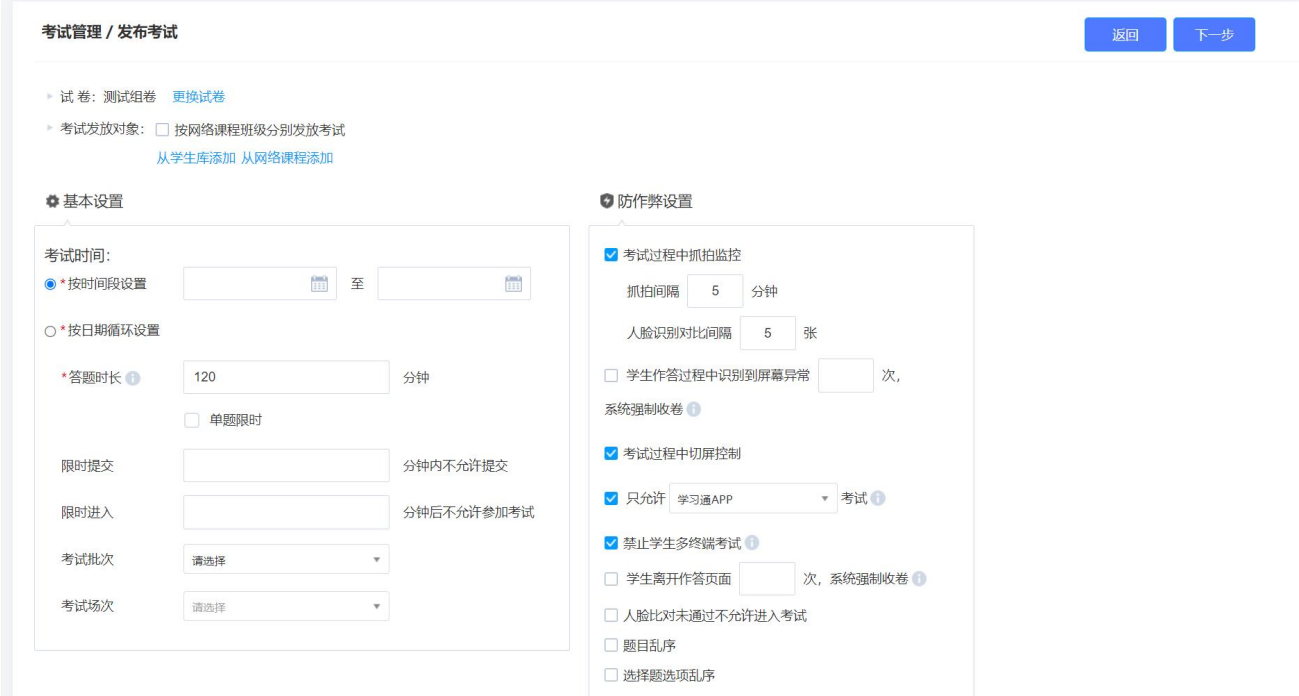

1>考试发放对象,可以选择从学生库选择(手动单个添加或从学生

库批量添加)或者从网络课程添加。

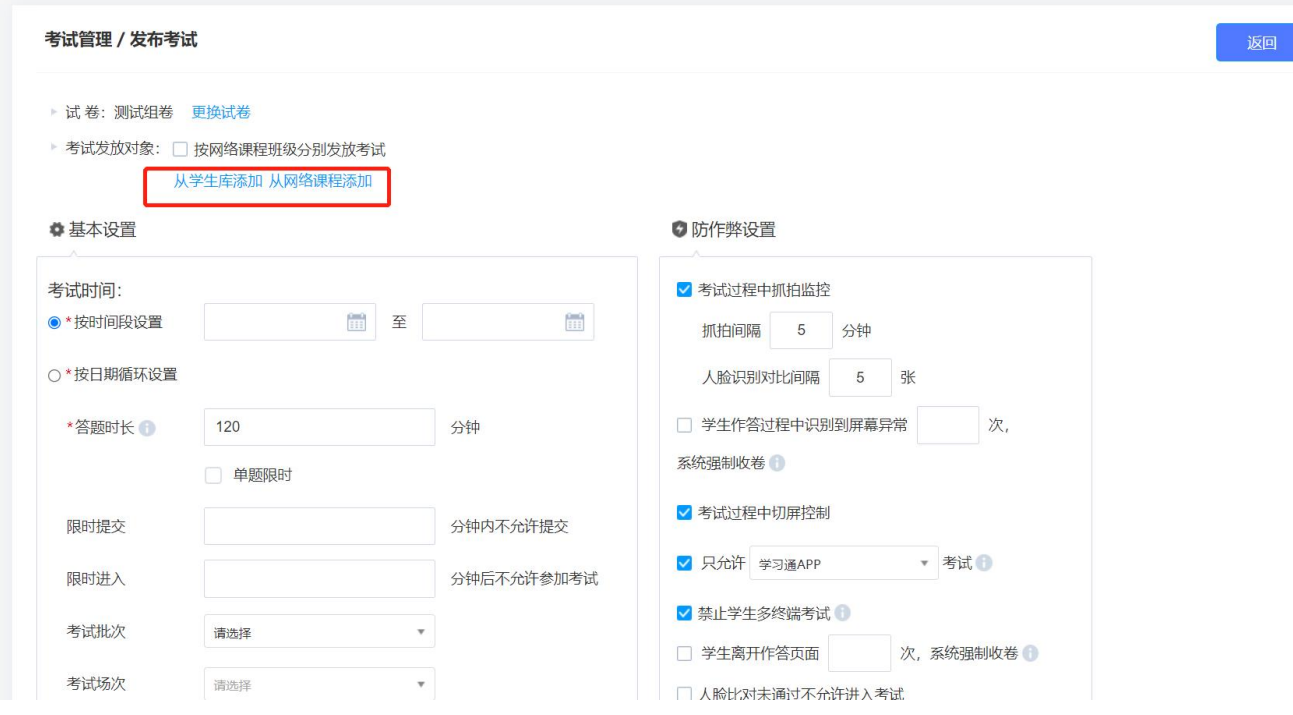

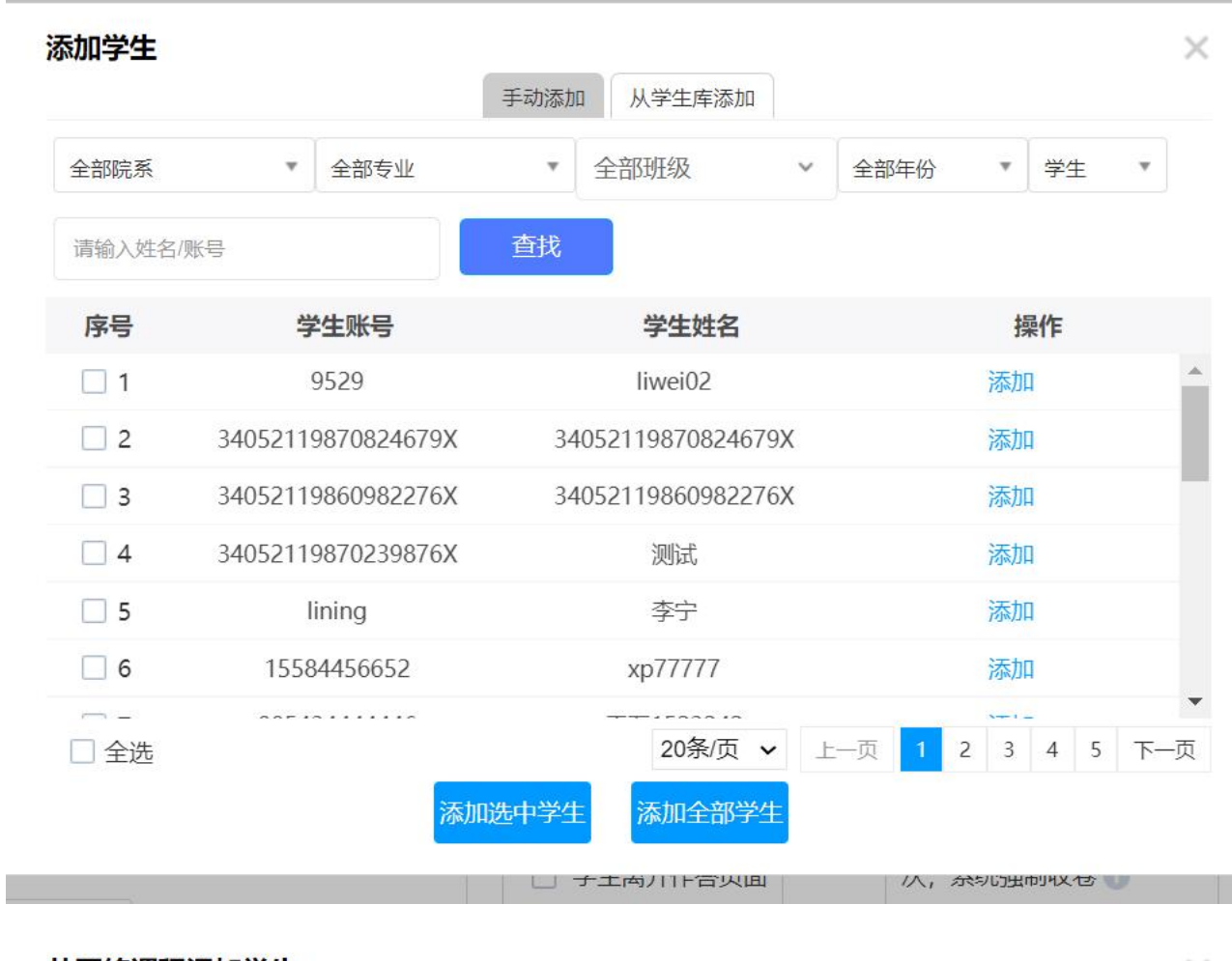

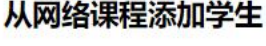

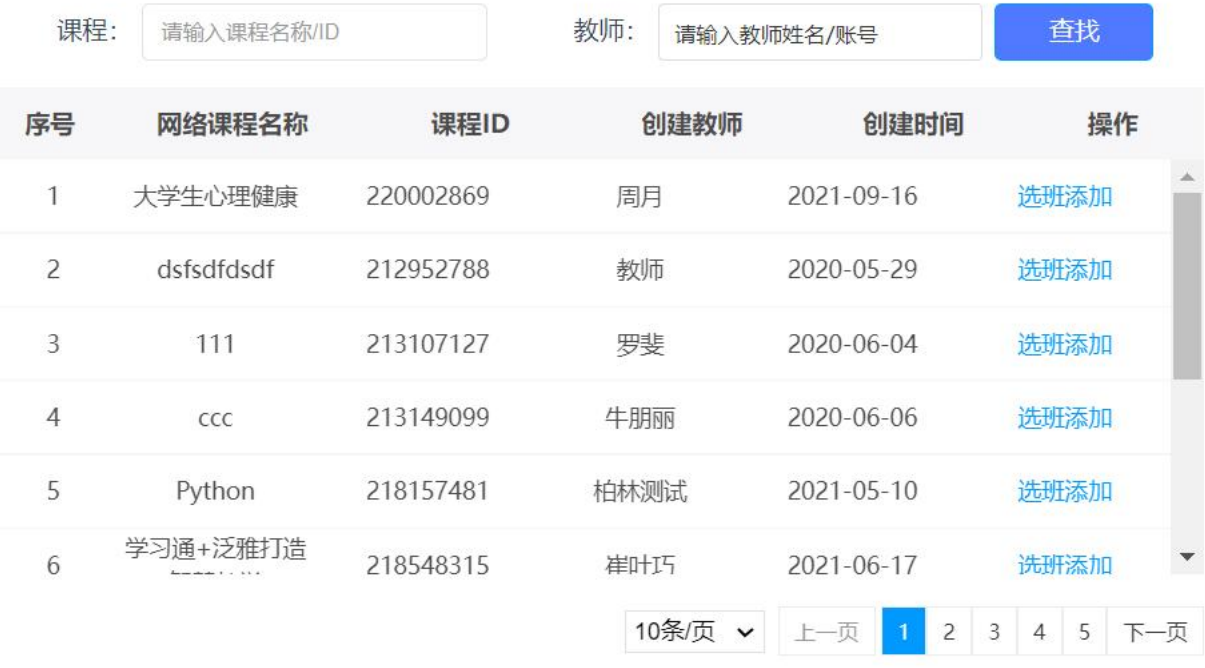

2>基本设置,考试时间设置支持两种设置形式选一(按时间段或按 日期循环设置),其余设置按照考试要求进行设置。

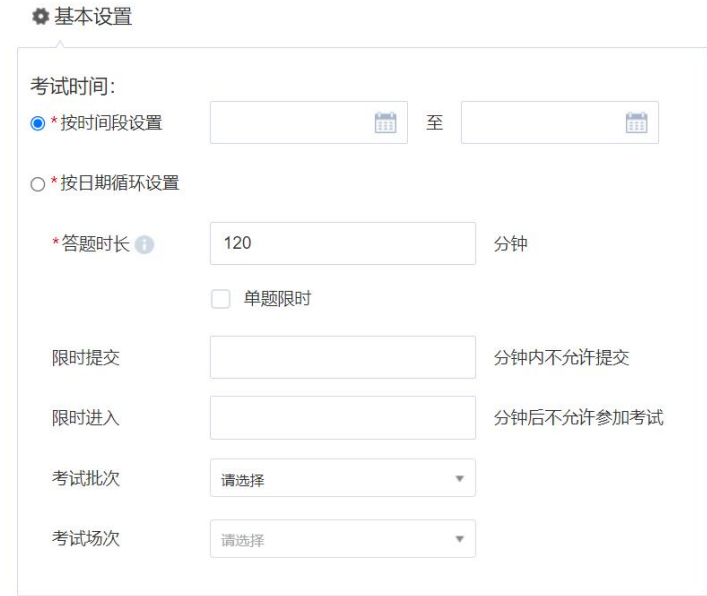

3>防作弊设置

支持多种防作弊设置,根据考试要求自行设置即可,设置后的灰色 标记可以点击查看对应说明。

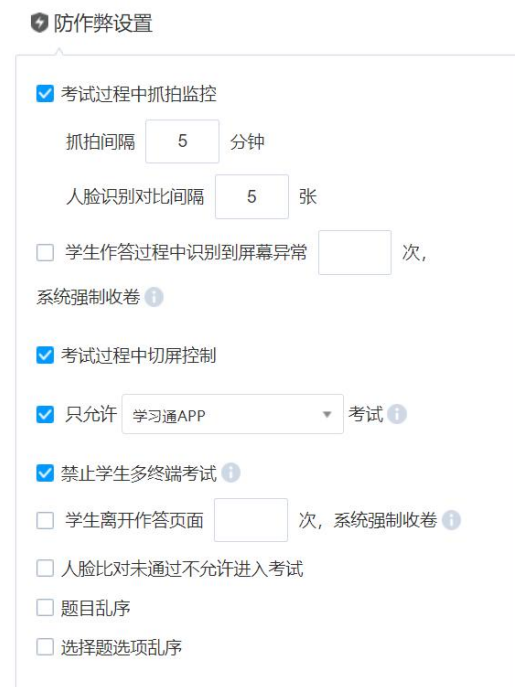

4>高级设置,关于考试的一些其他设置,根据考试要求自行设置即 可,其中考试全程直播和第二设备监考功能属于互斥关系,只能使 用其中一种。

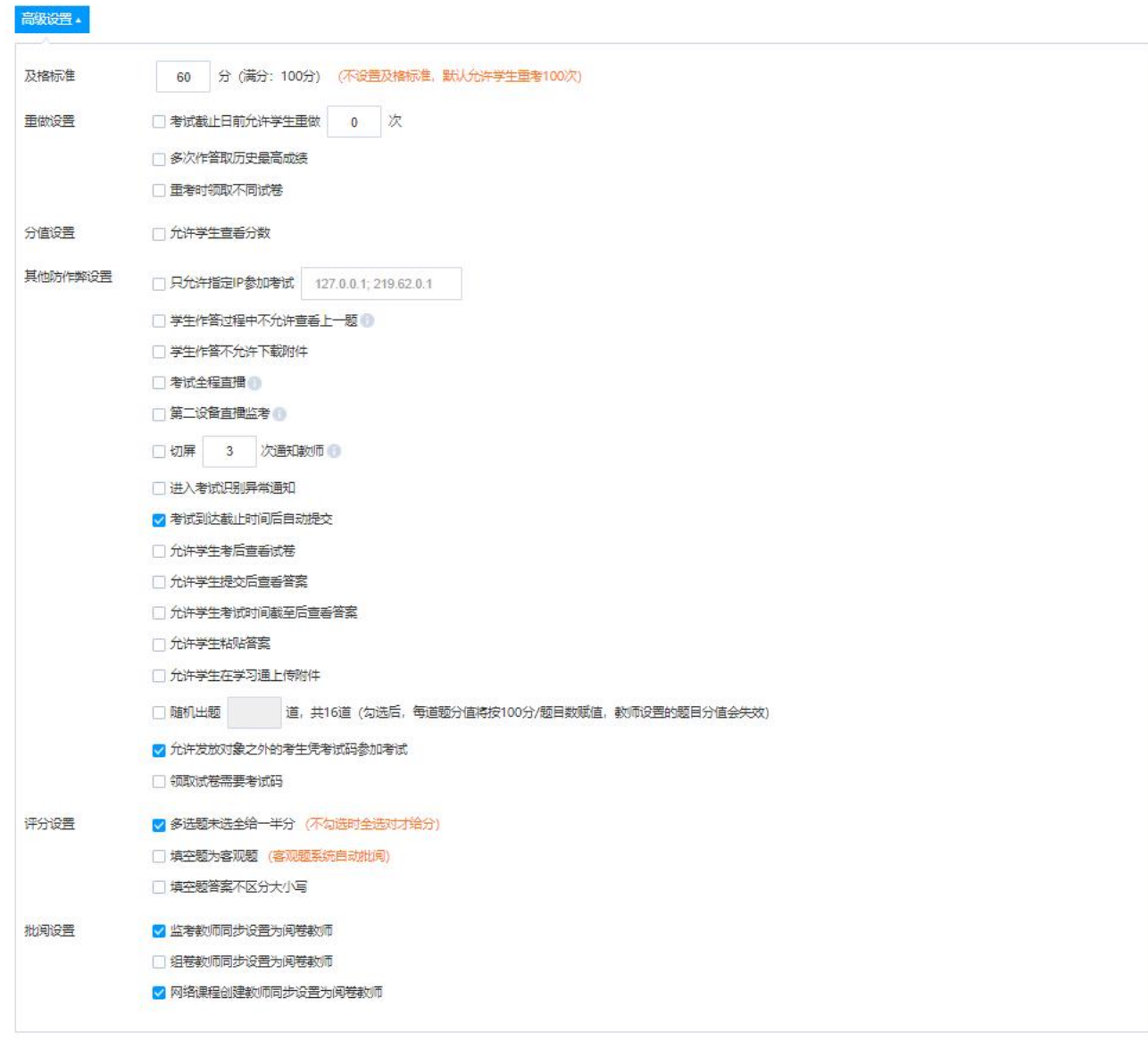

考试发布对象设置、基本设置、防作弊设置、高级设置完成之后,点 击下一步。

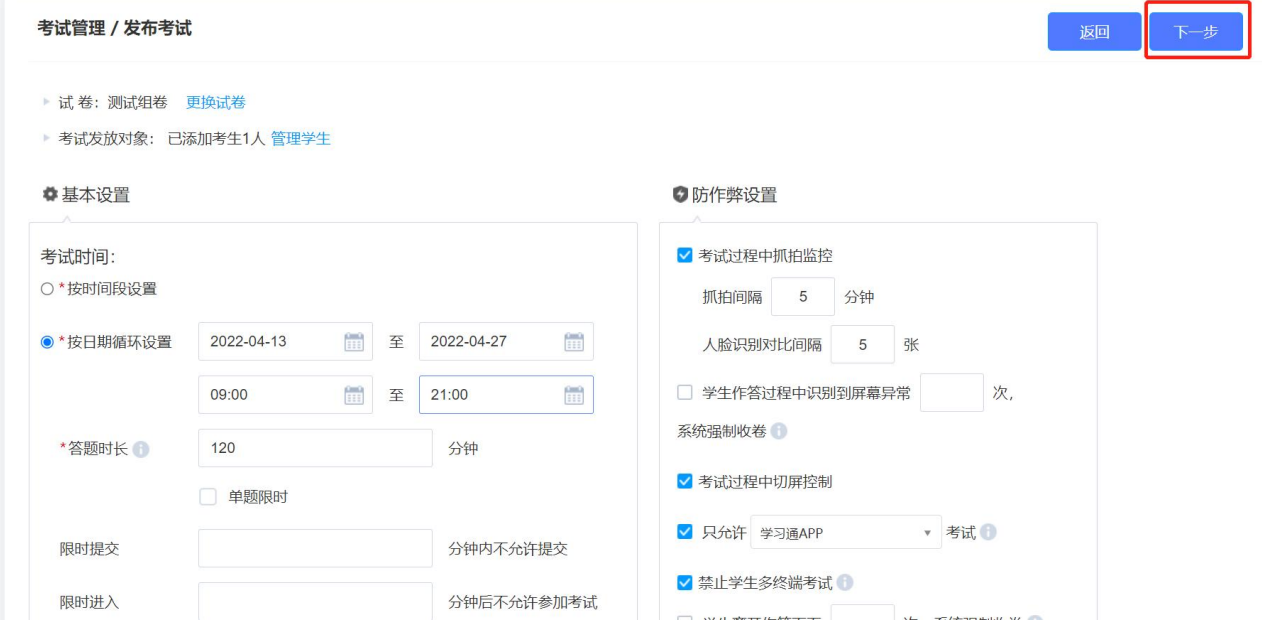

设置考试须知内容,确定之后点击发布即可。

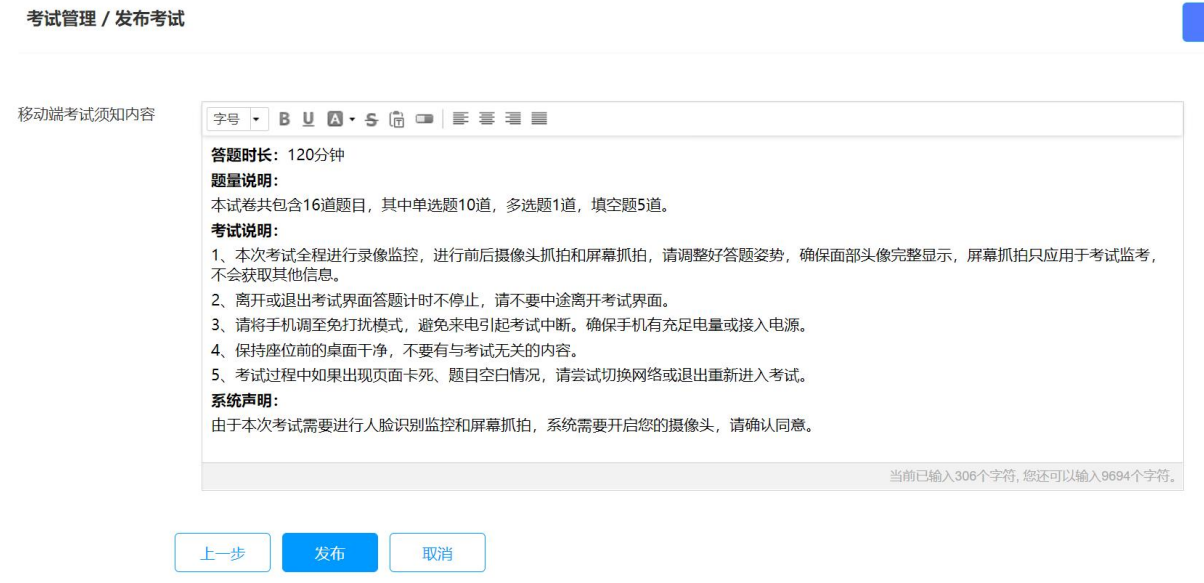

点击发布之后,根据需求选择是否发送考试通知。

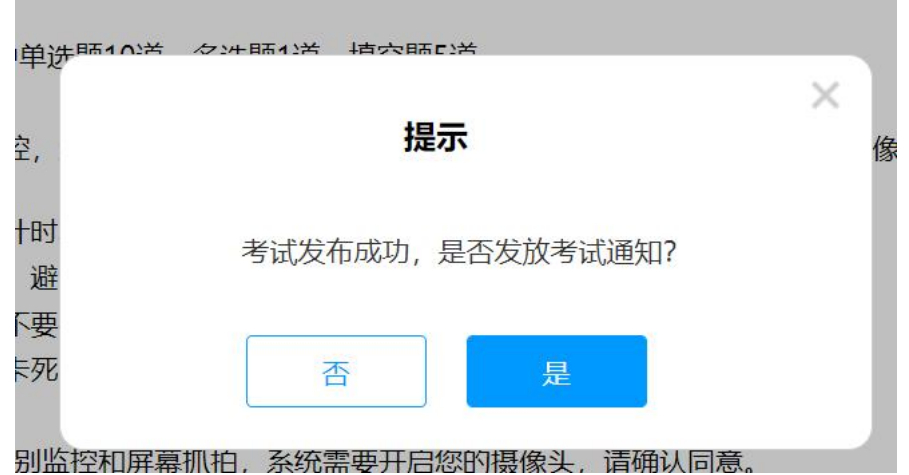

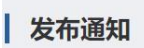

<span id="page-22-0"></span>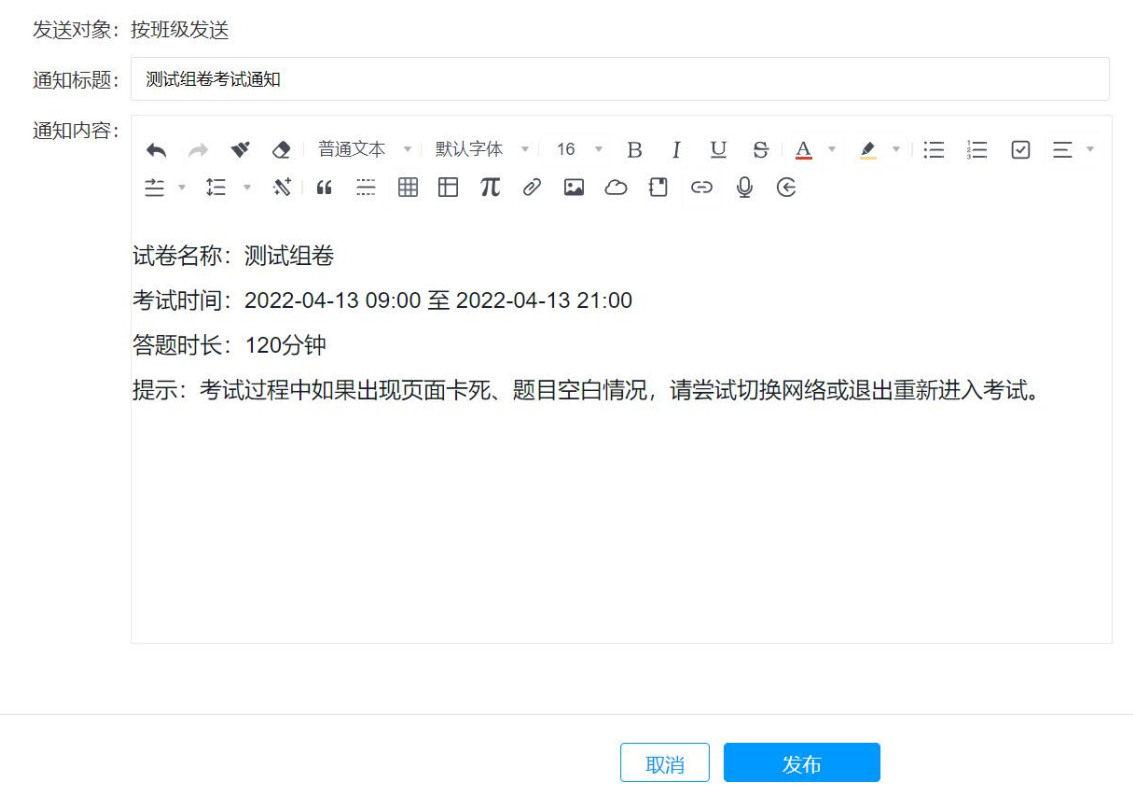

# 四**.**监考与批阅

点击考试管理,对已发布考试集中管理,包括考试的详情、考生管理、 监考、批阅。(自己发布的考试和被分配监考/批阅的考试显示的操作 权限不一样)

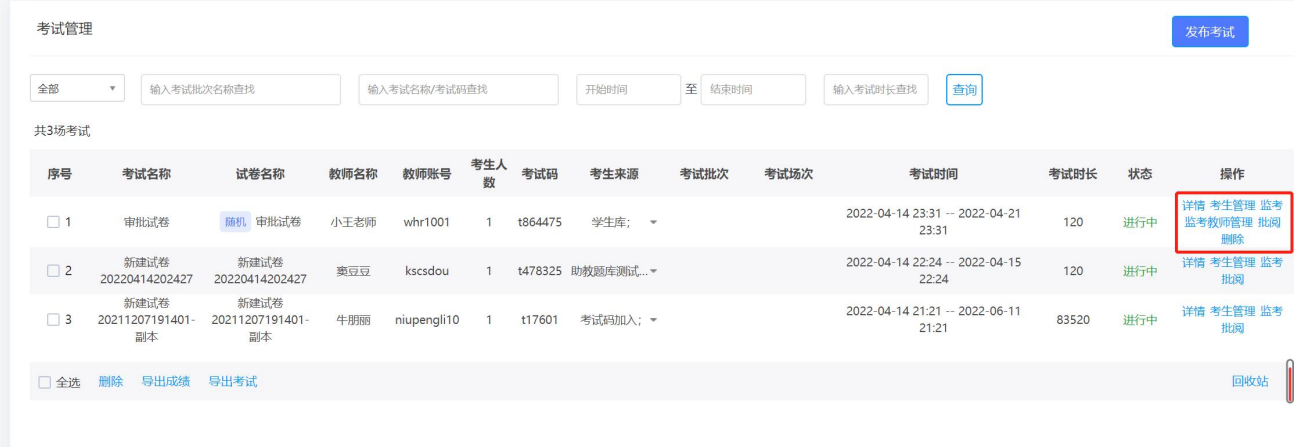

### <span id="page-23-0"></span>**1.**考试详情

可以查看考试发布设置。

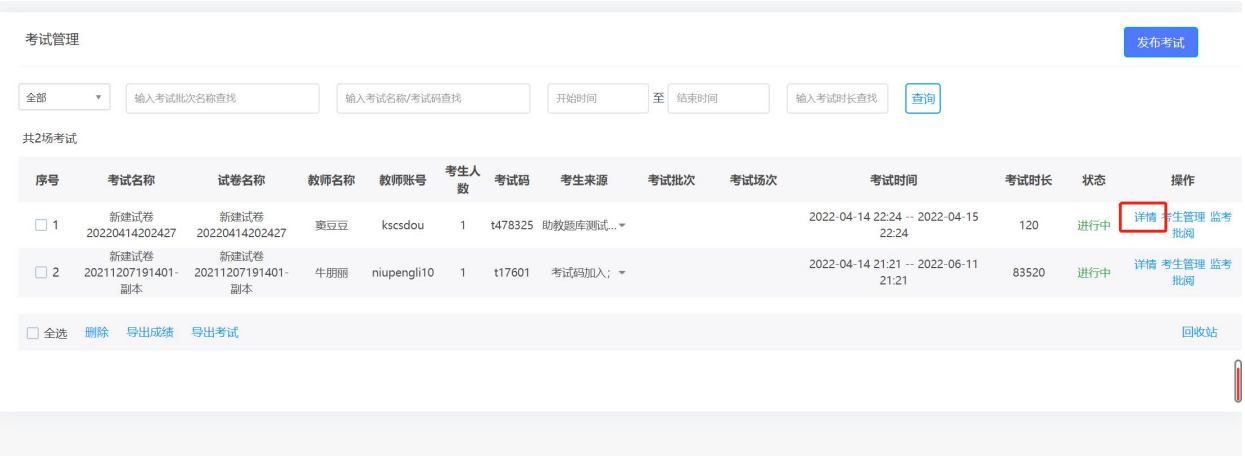

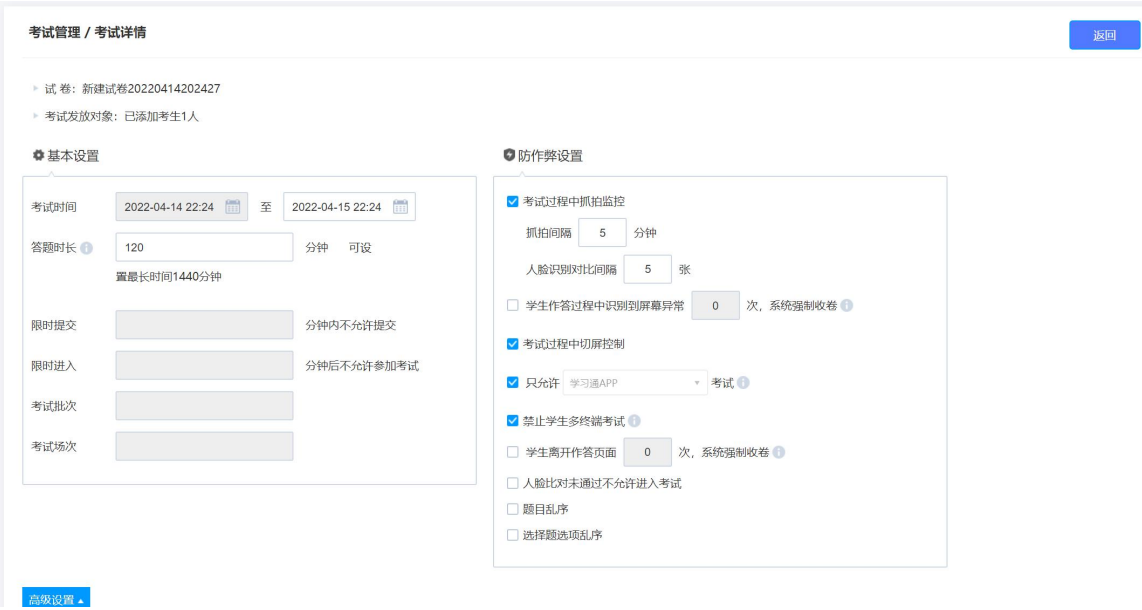

#### <span id="page-24-0"></span>**2.**考生管理

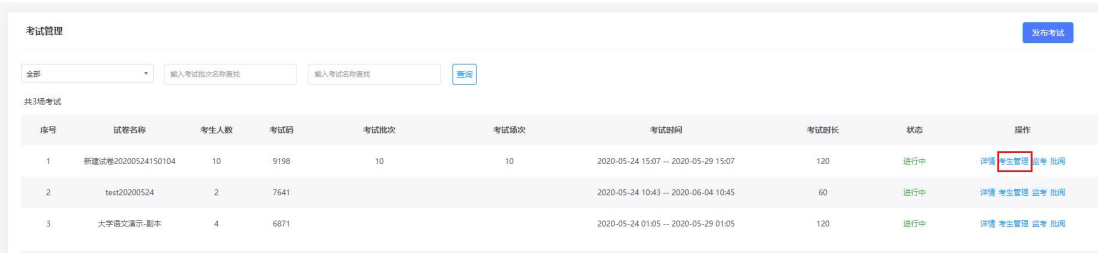

对考生名单集中管理,如是教师本人发布的考试,操作包含考生的手 动导入、批量导入、删除、从网络课程添加,同时还可以发起考试通 知、发送人脸识别采集通知(引导考生进行人脸识别采集),如是被 分配监考/批阅的考试则无法添加考生、发送考试通知。

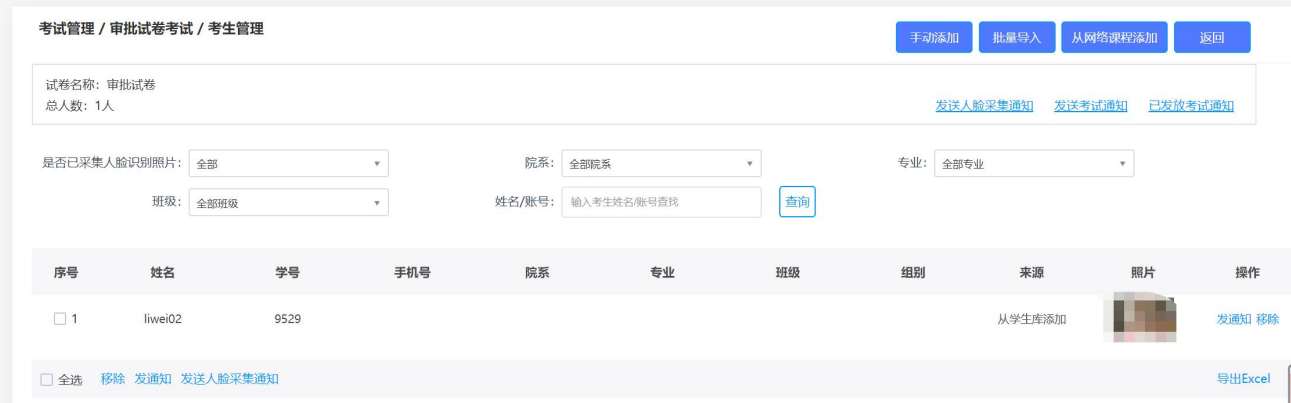

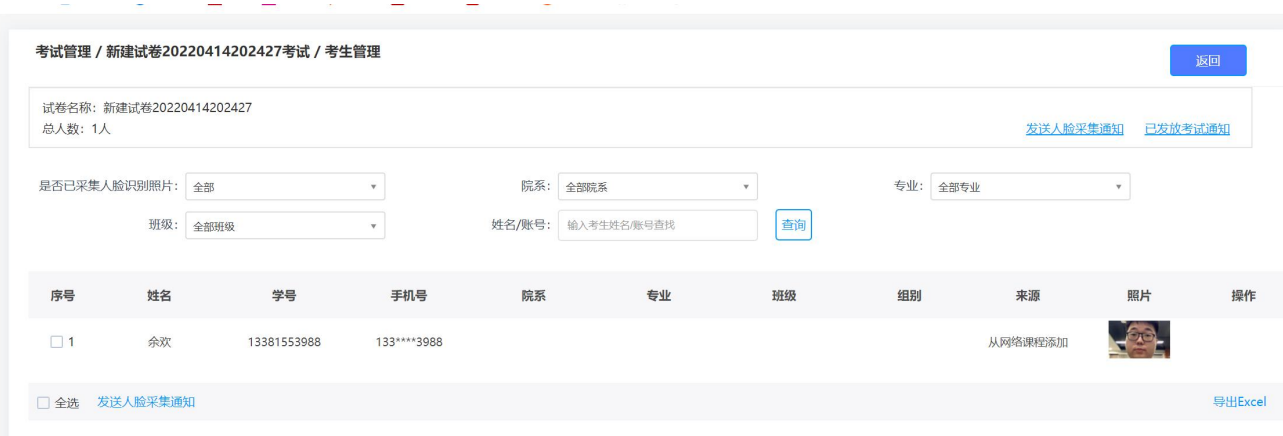

### <span id="page-25-0"></span>**3.**监考

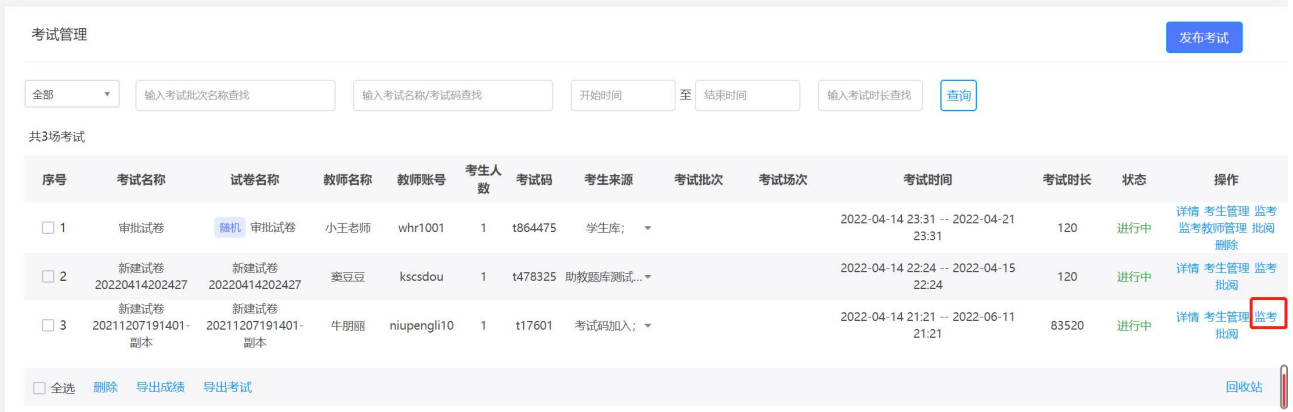

进入监考界面,查看所有考生考试信息,包括进入时间、IP、地区、

考试方式、人脸识别情况、切屏次数、切屏总时长。**ME INTEREST A MARCHE THE VALUE THE WEIGHT AND ARREST THE VOIDERS THE SAVIOUS OF BRIDGE OF SERVICE THE REGIST** 

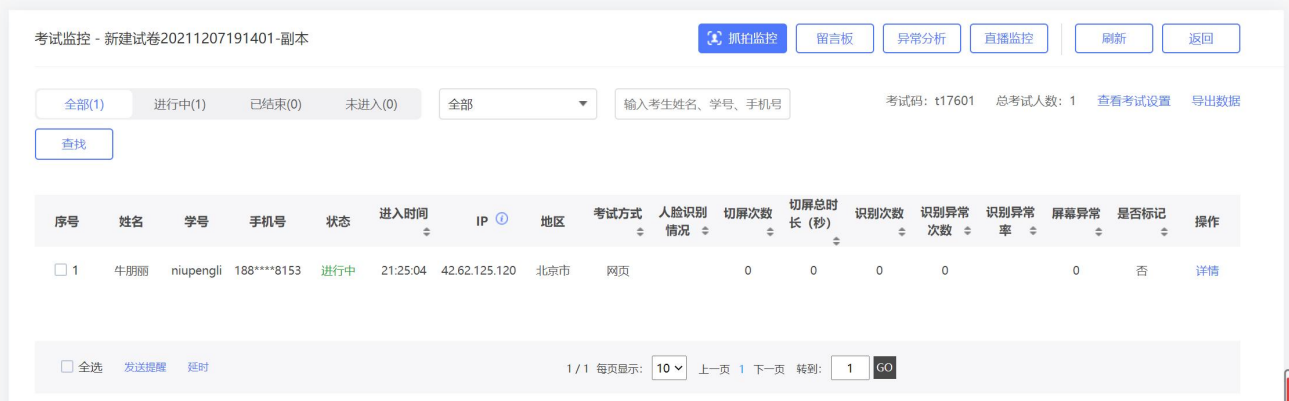

点击详情,查看该学生考试过程。

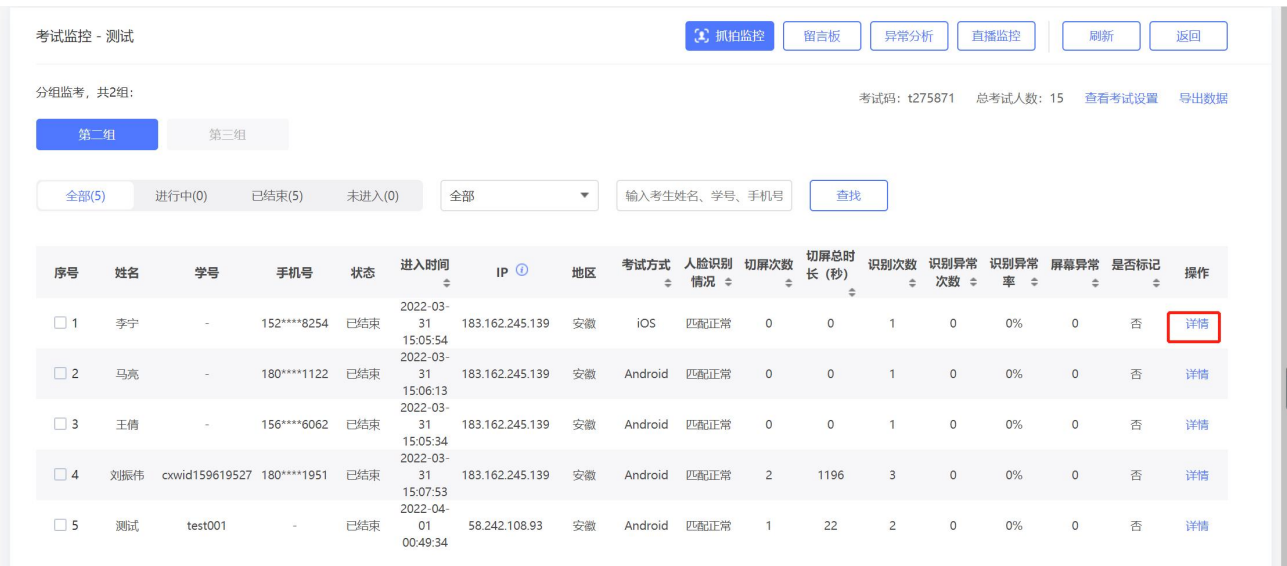

可以查看考生的考试记录,包括答题记录、抓拍记录、切屏记录、进 入考试人脸识别匹配度。

同时可以刷新考试实时状况,

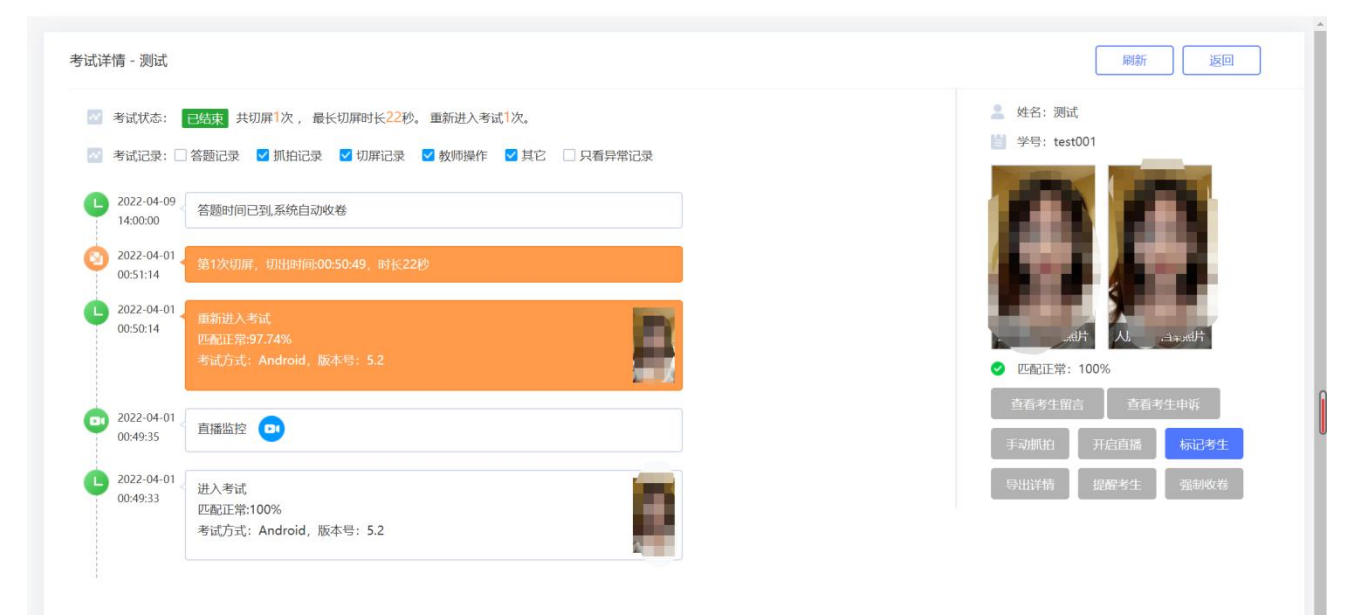

并且根据学生违规情况对学生进行提醒考生。

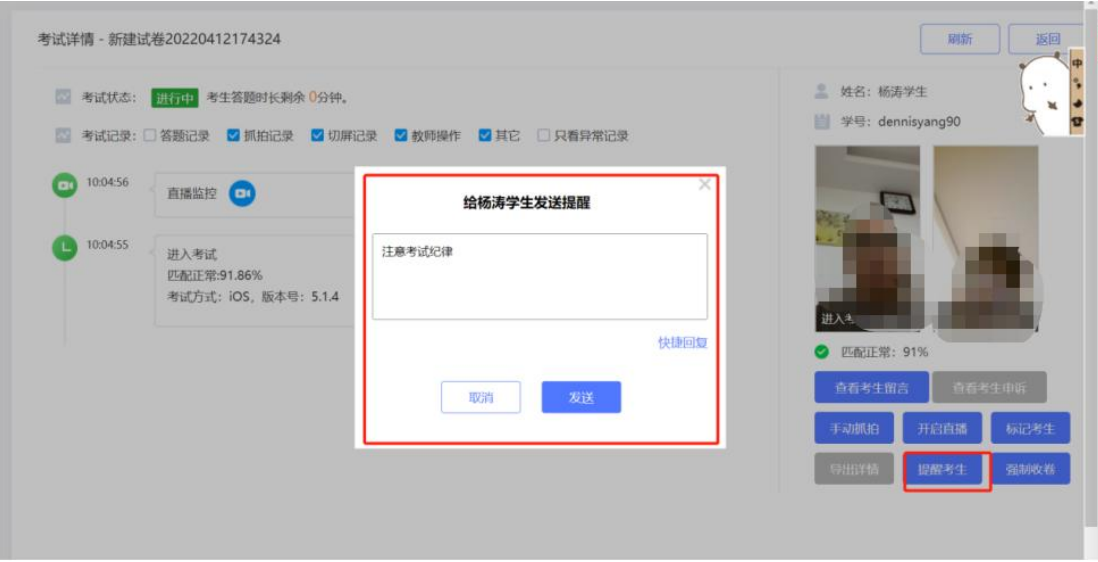

学生会收到提醒。

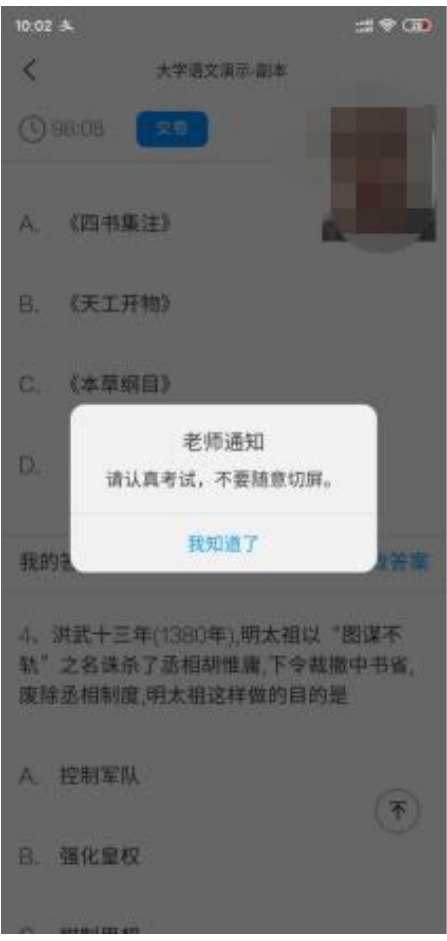

 也根据学生违规情况对学生进行强制收卷(考试必须在考试进行 中)。

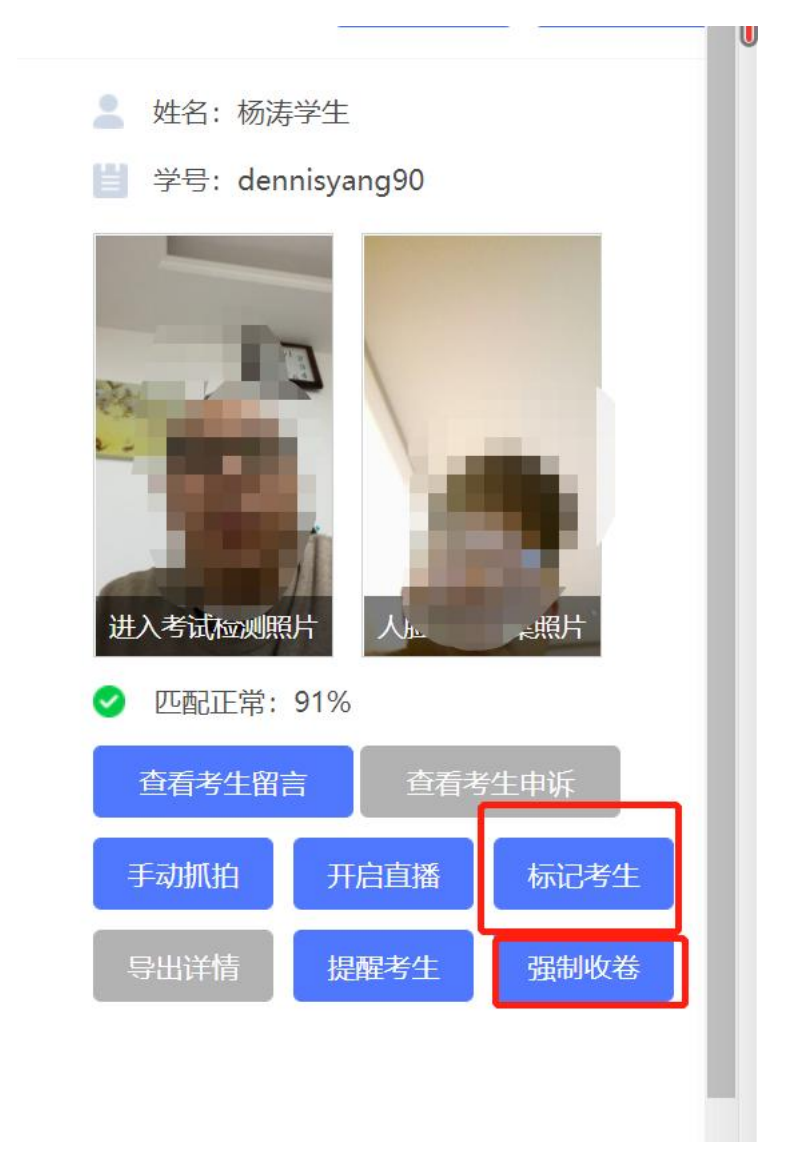

点击手动抓拍可以手动对学生的考试过程进行抓拍。

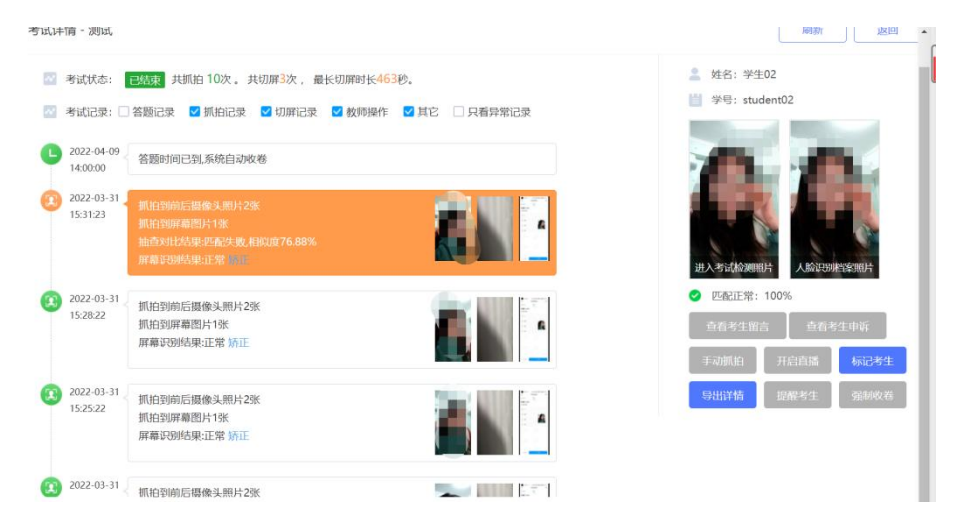

若考试开启了直播,点击开启直播可以查看学生的直播画面。

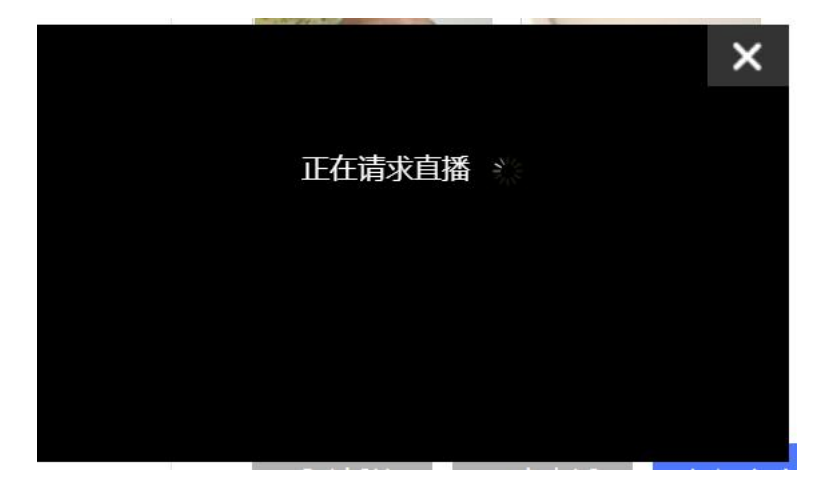

或者在考试列表页点击直播监控查看当前所有正在考试中的考生的

直播画面。

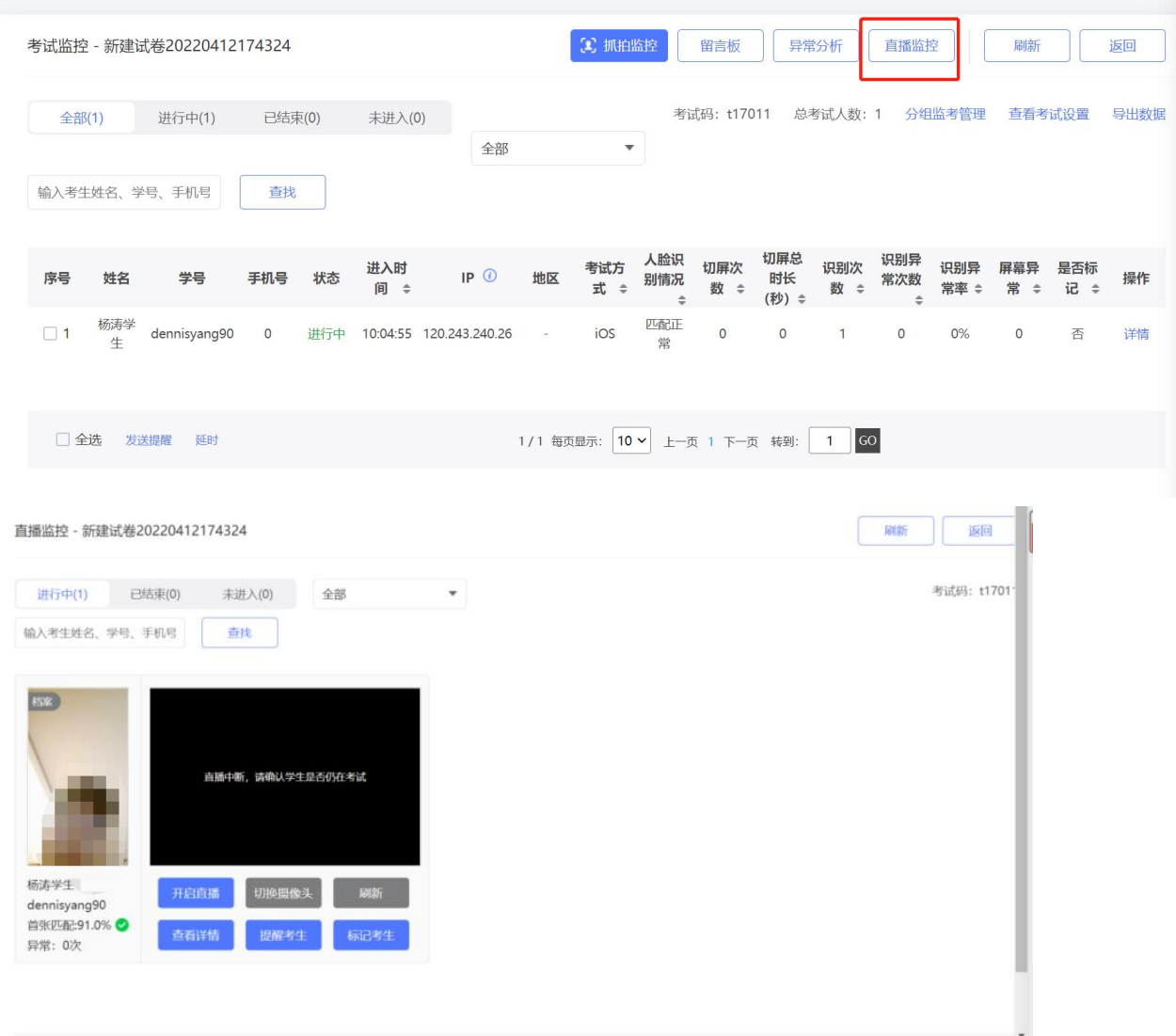

点击抓拍监控,可以查看所有学生在考试过程中抓拍的镜头。

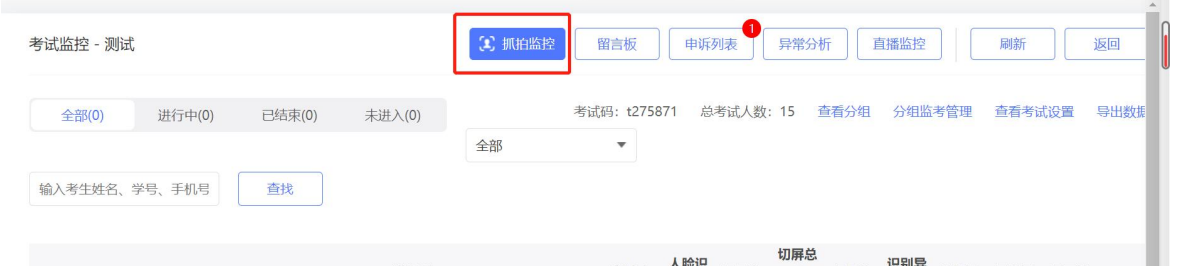

#### 可以根据抓拍情况,查看详情、提醒考生。

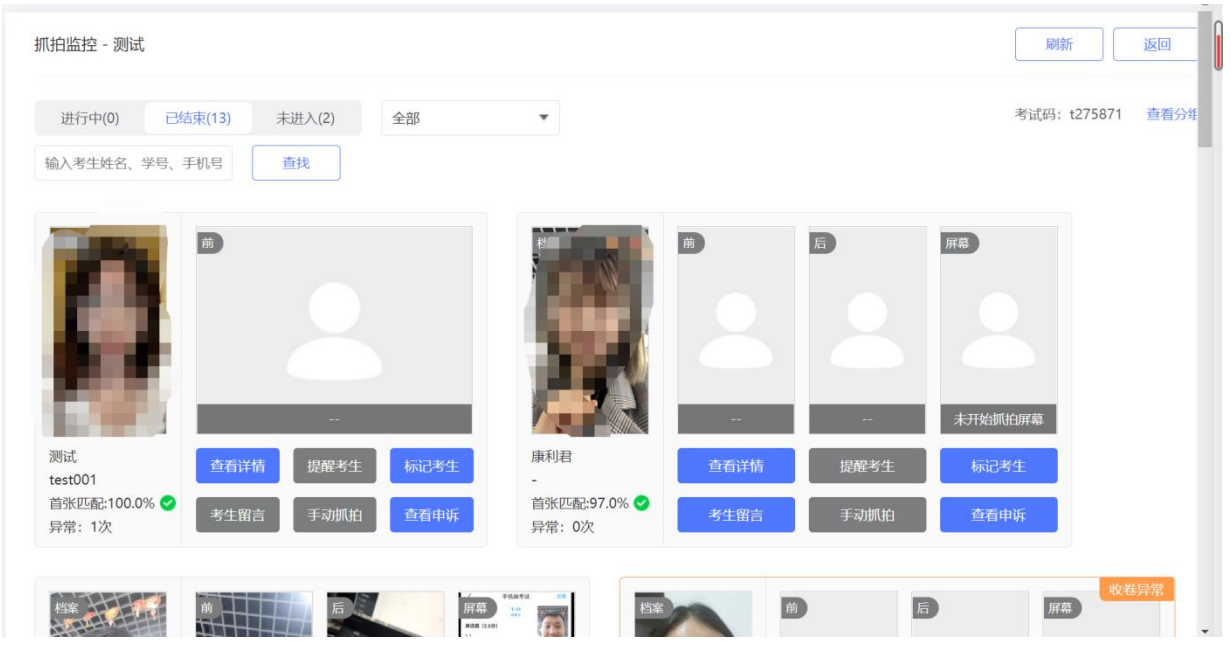

 如果考试过程中有学生进行申诉,监考页面会出现申诉列表,可 点进里面进行申诉的审批。

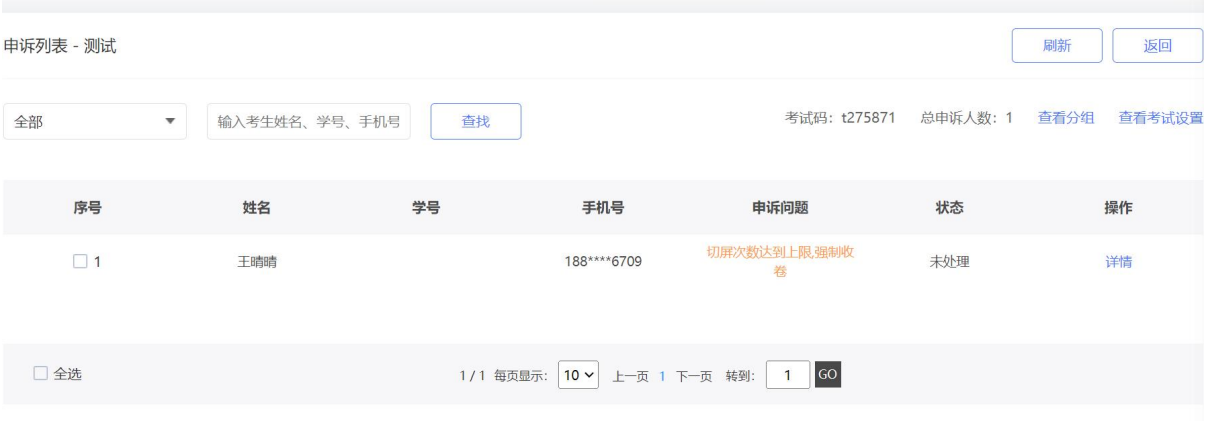

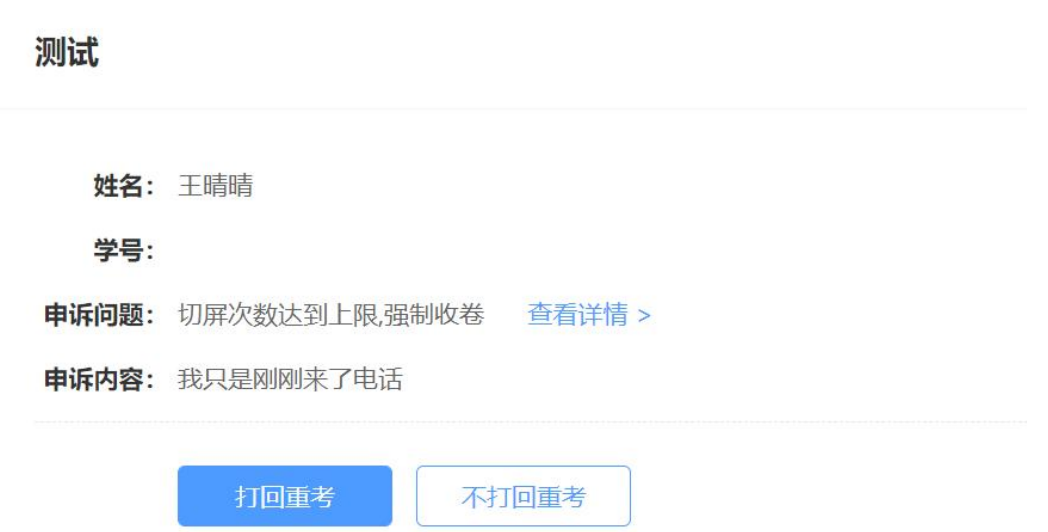

 考试结束后,可以点击右上方"导出数据",导出监考列表和监考 详情(监考详情需要在考试结束 36 小时后导出)

<span id="page-31-0"></span>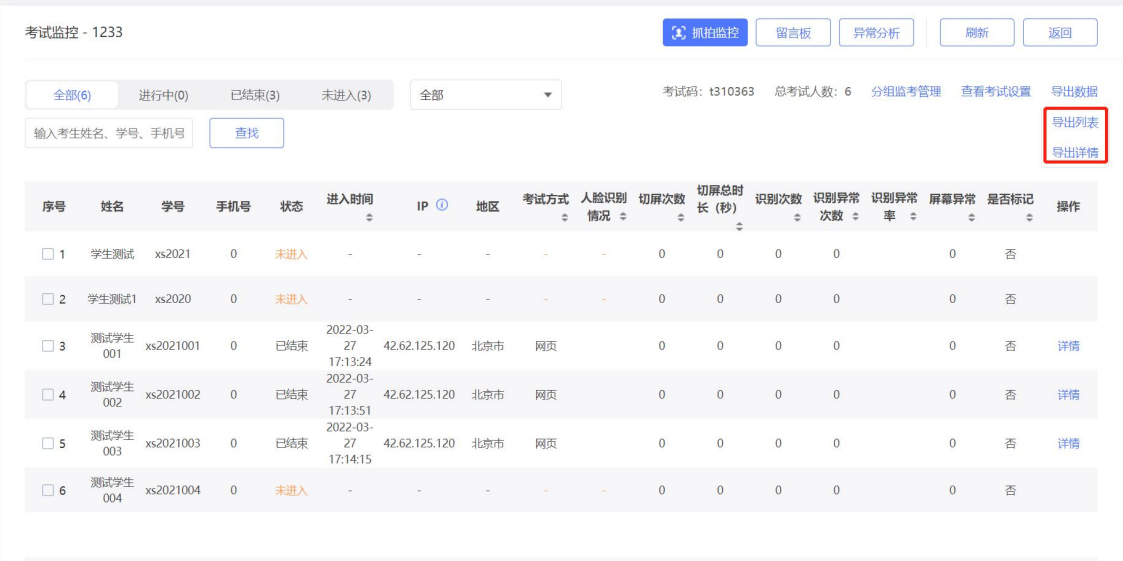

#### **4.**批阅

点进行中/已结束考试的批阅按钮对已提交的试卷进行批阅。

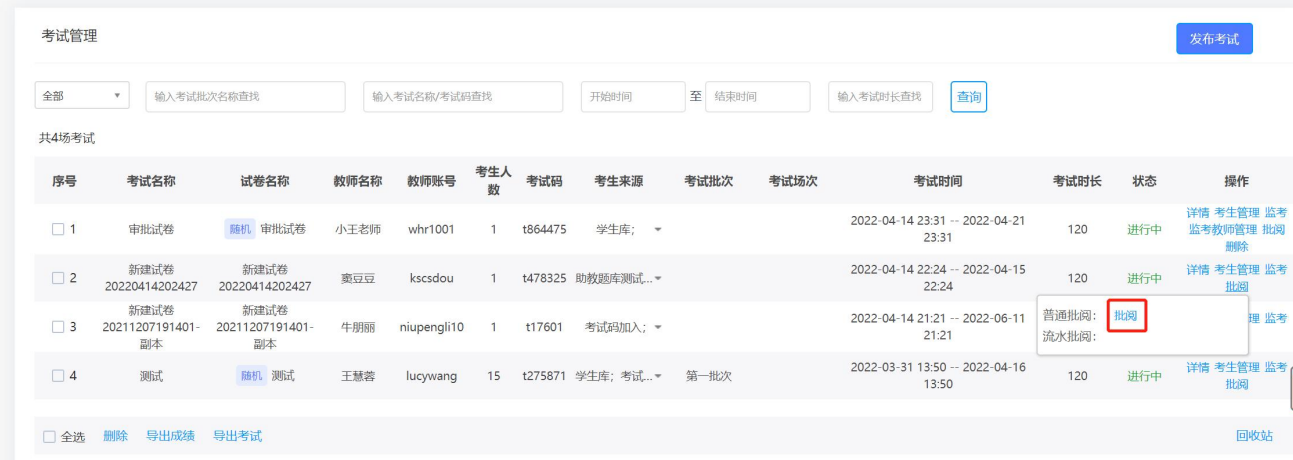

#### <span id="page-32-0"></span>**1)** 普通批阅

如果管理员只开启了普通批阅,则只会出现普通批阅后的批阅按钮, 点击批阅后,对试卷进行批阅。

批阅列表

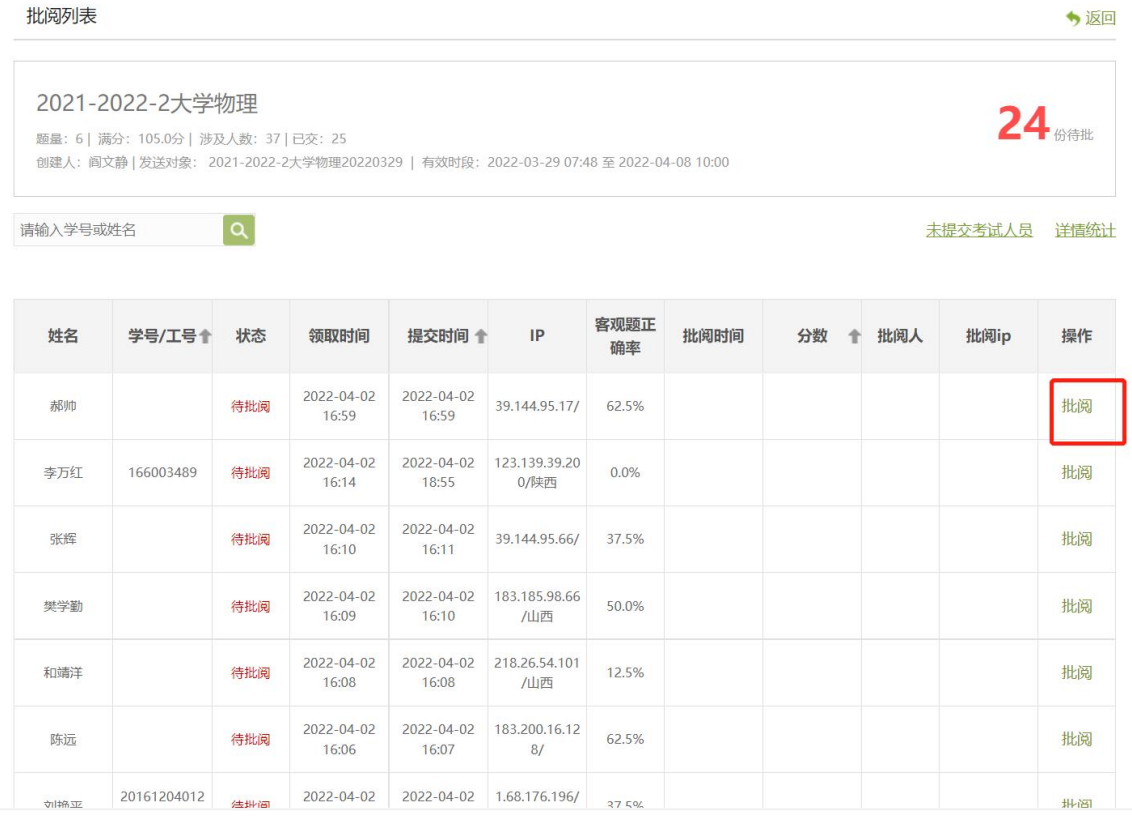

依次输入需要批阅的题目的分数,保存并进入下一份即可。

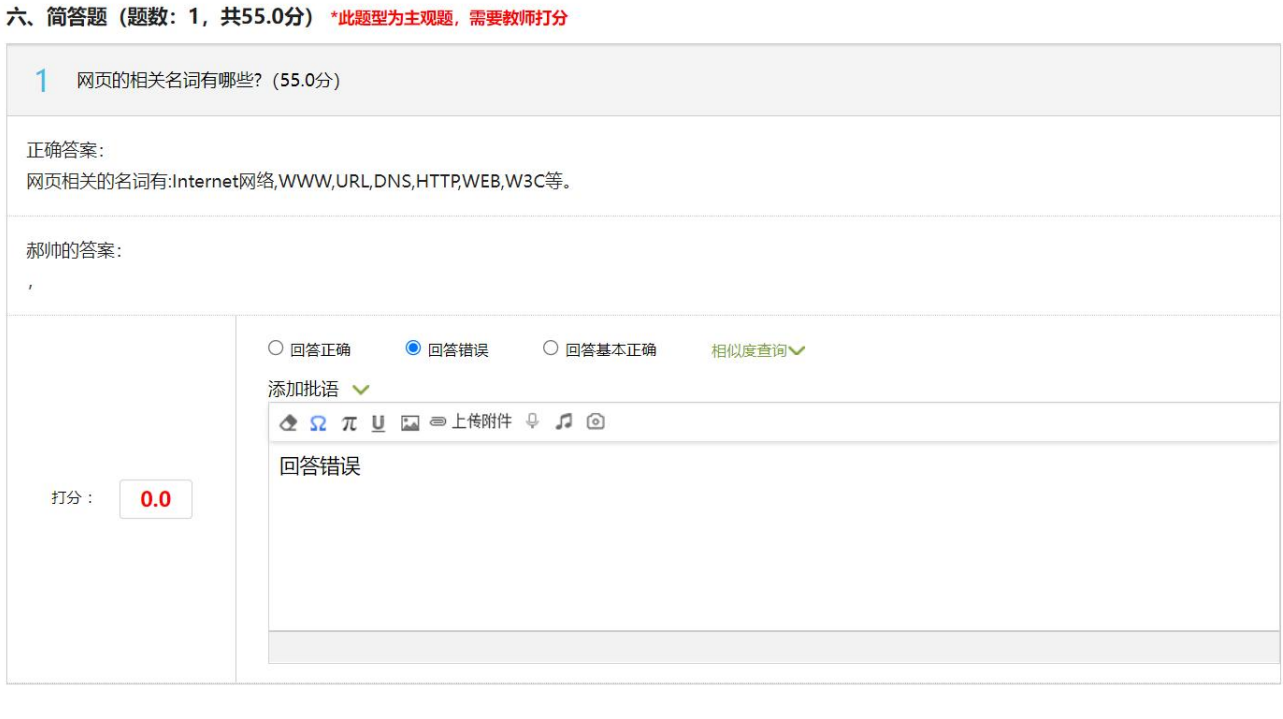

#### 保存并进入下一份

# <span id="page-33-0"></span>**2)** 流水批阅

点击流水批阅后的批阅,会显示需要批阅的题组。

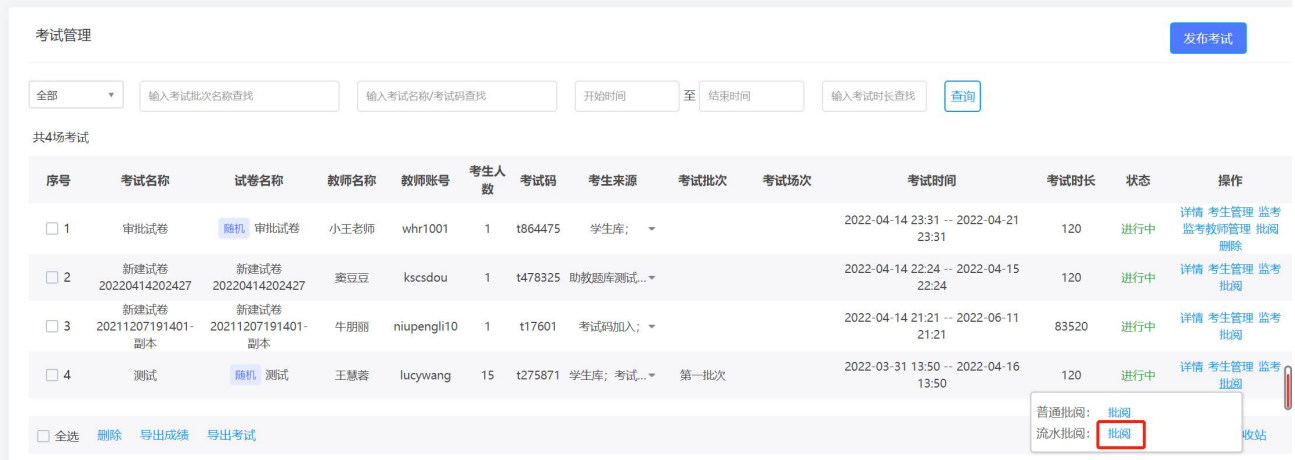

点击开始批阅进入批阅页面,依次批阅被分配到的题目即可。

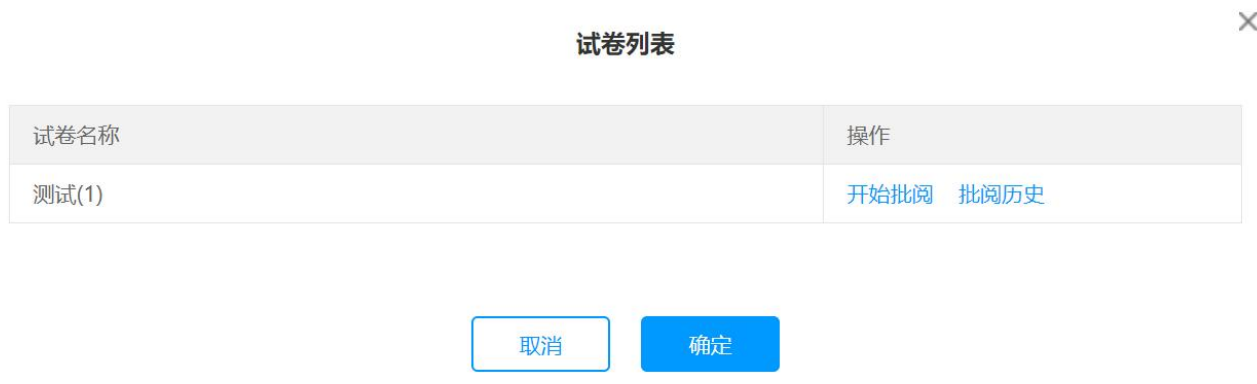